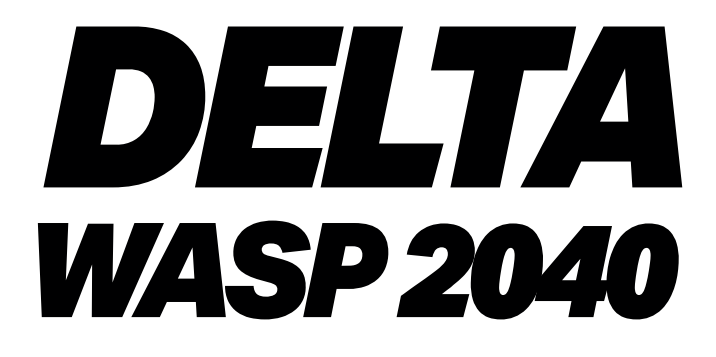

## **MANUALE DI USO E MANUTENZIONE**

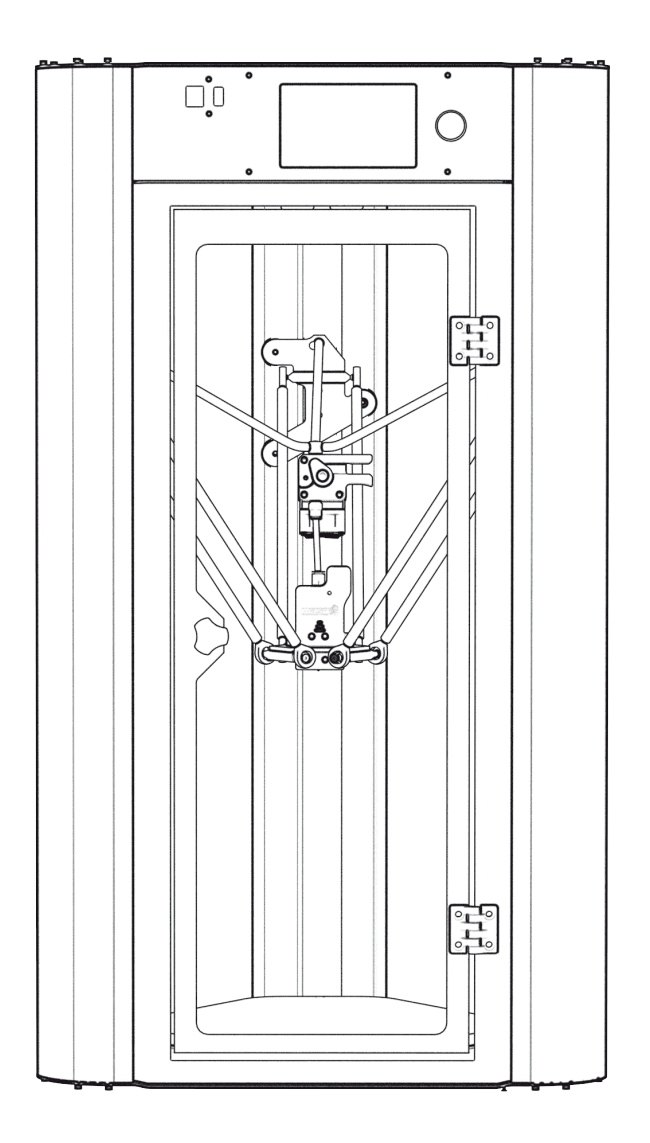

# **INDUSTRIAL LINE 4.0**

**ISTRUZIONI ORIGINALI**

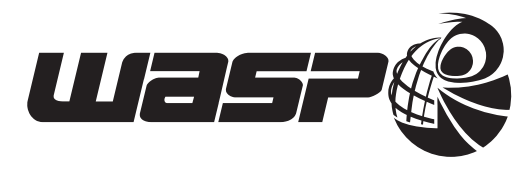

 $C \in$ 

### **Esclusione di responsabilità**

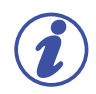

#### **IMPORTANTE:**

**Si prega di leggere con attenzione e comprendere appieno il contenuto di questo manuale di Uso e Manutenzione.**

**La mancata presa visione del manuale può essere causa di lesioni personali, risultati di qualità inferiore o danni alla stampante DELTA WASP 4070 INDUSTRIAL 4.0. Assicurarsi sempre che chi utilizza la stampante 3D conosca e comprenda il contenuto del manuale per ottenere i massimi risultati da DELTA WASP 4070 INDUSTRIAL 4.0.**

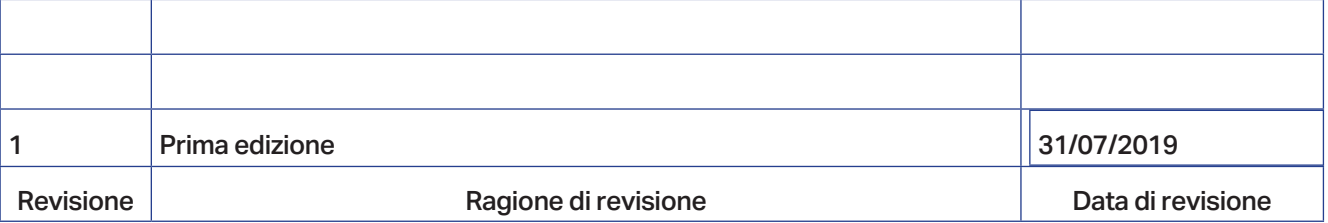

Nessuna parte di questa pubblicazione può essere riprodotta, memorizzata in un sistema di archiviazione o trasmessa a terzi in qualsiasi forma o qualsiasi mezzo, senza che Il Fabbricante ne abbia rilasciato una preventiva autorizzazione scritta. Il Fabbricante si riserva il diritto di apportare in qualsiasi momento e senza preavviso modifiche ai suoi prodotti allo scopo di aumentarne costantemente la qualità, pertanto anche questa pubblicazione può essere soggetta a future modifiche ed aggiornamenti.

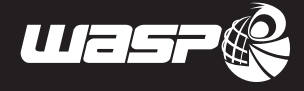

# **Sommario**

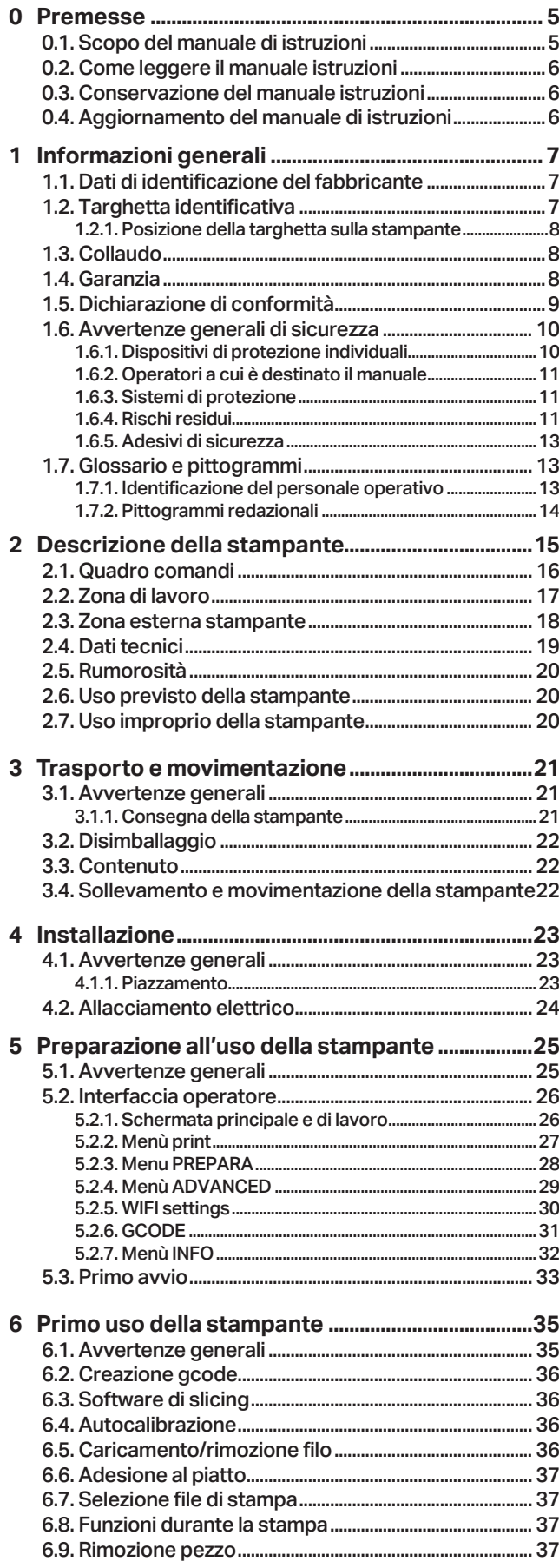

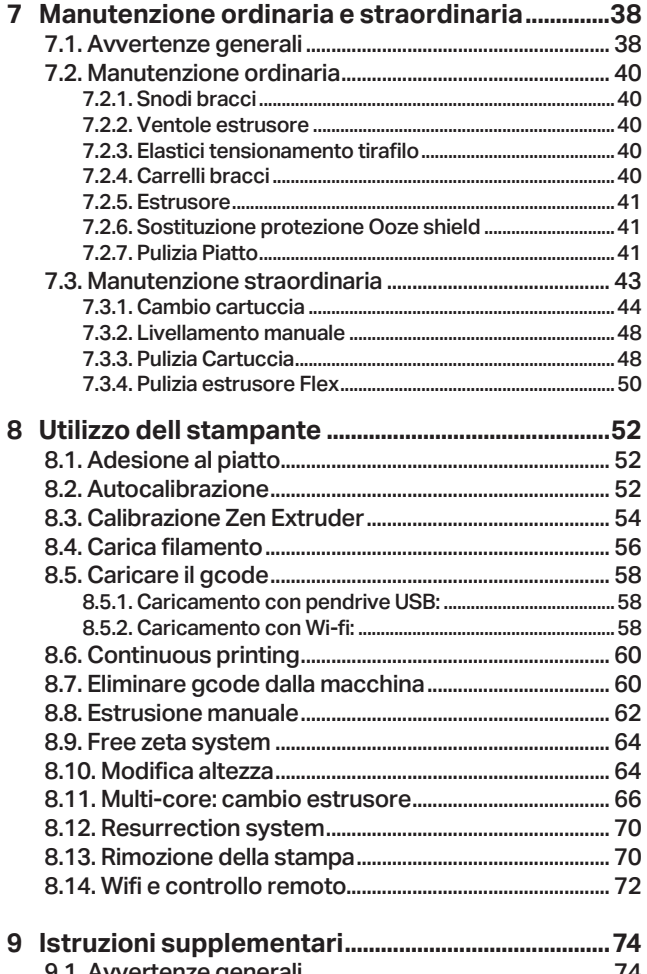

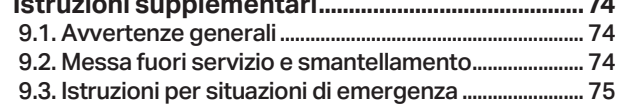

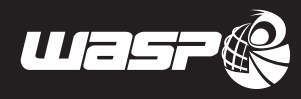

# *0 PREMESSE*

## **0.1. Scopo del manuale di istruzioni**

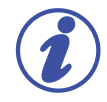

#### **IMPORTANTE:**

**Prima di effettuare l'installazione e l'avviamento della stampante, l'installatore, l'utilizzatore, il manutentore e l'incaricato della sicurezza devono aver letto e recepito il presente manuale.**

Deve essere considerato parte integrante della stampante, al cui corretto utilizzo e mantenimento sono finalizzate le informazioni contenute.

Contiene istruzioni che debbono essere note al personale adibito all'utilizzo, manutenzione e trasferimento della stampante, presupponendone adeguata esperienza, preparazione ed abilitazione professionale oltre ad attitudine psicofisica.

Per certe operazioni potrà essere necessario ricorrere a personale che abbia conseguito una specifica preparazione.

Deve essere sempre disponibile per la consultazione, in copia ed a cura del destinatario, sulla stampante stessa o nelle sue immediate prossimità. Nel secondo caso l'ubicazione del manuale dovrà essere indicata sulla stampante in modo chiaro e ben visibile.

È suscettibile di aggiornamenti che, opportunamente classificati, saranno trasmessi al datore di lavoro affinché provveda ad aggiornare la/le copia/e di consultazione.

- Il destinatario deve assicurarsi che il personale da lui autorizzato alla messa in funzione, utilizzo, manutenzione e trasporto della stampante abbia conseguito adeguata conoscenza delle istruzioni contenute in questo manuale.
- Il destinatario deve controllare che le operazioni di manutenzione, prescritte nell'apposito capitolo, siano compiute e registrate puntualmente ed efficacemente.
- Si declina ogni responsabilità per danni a persone o cose derivanti da uso improprio e/o da omessa o inadeguata manutenzione.
- È facoltà del destinatario richiedere ulteriori informazioni.

In caso di smarrimento o danneggiamento del presente manuale, il destinatario dovrà commissionarne una o più copie.

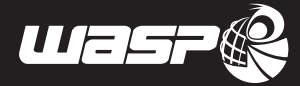

## **0.2. Come leggere il manuale istruzioni**

Questo manuale istruzioni è composto da:

#### COPERTINA CON IDENTIFICAZIONE DELLA STAMPANTE

Consultando la copertina si risale al modello di stampante trattato all'interno del manuale e al numero di matricola della stampante in Vostro possesso.

#### INDICE ANALITICO

Consultando l'indice è possibile risalire al capitolo e al paragrafo sui quali sono riportate tutte le note relative ad un determinato argomento.

#### NUMERAZIONE FIGURE

Ogni figura è numerata progressivamente, indicando con la prima cifra il capitolo di riferimento e con la seconda il progressivo dell'immagine (esempio Fig. 3.4 è la quarta figura del capitolo tre)

### **0.3. Conservazione del manuale istruzioni**

È obbligatorio conservare il presente manuale e tutti i documenti allegati in un luogo facilmente accessibile, vicino alla stampante, e noto a tutti gli utilizzatori (operatori e personale addetto alla manutenzione). Gli operatori ed i manutentori devono poter reperire e consultare rapidamente, in qualsiasi situazione, il manuale. Il manuale è parte integrante della stampante ai fini della sicurezza.

Pertanto:

- Deve essere conservato integro (in tutte le sue parti);
- Deve seguire la stampante fino al suo smaltimento (anche in caso di spostamenti, vendita, noleggio, affitto, ecc.);
- Deve essere tenuto aggiornato e riportare le eventuali modifiche apportate alla stampante.

### **0.4. Aggiornamento del manuale di istruzioni**

Il presente manuale deve essere continuamente aggiornato, allegando parti addizionali o alterate. L'invio di eventuali parti addizionali è a cura del Fabbricante; rimane a carico dell'utilizzatore la sostituzione delle parti che possono alterarsi in seguito all'uso, facendone richiesta direttamente al Fabbricante.

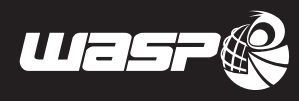

# *1 INFORMAZIONI GENERALI*

## **1.1. Dati di identificazione del fabbricante**

**CSP S.r.l.** Viale Zaganelli, 26 - 48024 Massa Lombarda (RA) Italia Tel. +39 0545 82966 info@3dwasp.com / www.3dwasp.com

## **1.2. Targhetta identificativa**

La stampante è marcata CE ed è conforme a tutte le disposizioni pertinenti:

- Direttiva Macchine 2006/42/CE, Direttiva EMC 2014/30/UE e Direttiva LVD 2014/35/UE
- EN 55022
- EN 55024
- EN 60204-1

La marcatura è individuabile attraverso una targa identificativa del Fabbricante come richiesto dalla Direttiva Macchine. In caso di danneggiamento il Destinatario dovrà commissionarne una copia.

- 1. Modello
- 2. Volt
- 3. Potenza Massima
- 4. Anno di produzione
- 5. Numero di serie
- 6. Settaggi avanzati

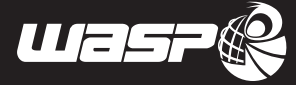

### **1.2.1. Posizione della targhetta sulla stampante**

La targhetta identificativa della stampante è posizionata sul profilo posteriore dell macchina in prossimità della presa di corrente.

## **1.3. Collaudo**

La stampante è collaudata direttamente dal Fabbricante durante le fasi di montaggio e post montaggio.

## **1.4. Garanzia**

Le stampanti costruite dalla CSP S.r.l. sono coperte da garanzia per un periodo di 12 mesi per le aziende o partita IVA e 24 mesi per i privati, secondo le specifiche riportate nel contratto di vendita.

Se durante il periodo di validità, si verificassero funzionamenti difettosi o guasti di parti della stampante che rientrano nei casi indicati nella garanzia, CSP S.r.l. dopo le opportune verifiche, provvederà alla riparazione o sostituzione delle parti difettose.

Le parti difettose in garanzia vengono riparate o sostituite gratuitamente dalla CSP S.r.l. .

Sono sempre a carico del Cliente le spese di trasporto e/o spedizione, nonché le spese di viaggio andata/ritorno relative all'intervento dei tecnici del Fabbricante nella sede del Cliente.

I costi di manodopera relativi all'intervento dei tecnici del Fabbricante presso la sede del Cliente, per la rimozione di difetti in garanzia sono a carico del Fabbricante, salvi i casi in cui la natura del difetto sia tale da poter essere agevolmente rimossa sul posto da parte del Cliente.

Sono esclusi dalla garanzia tutti i materiali di consumo, eventualmente forniti dal Fabbricante assieme alle macchine.

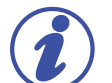

### **NOTA:**

**La garanzia decade nei seguenti casi:**

- **• In caso di morosità o altre inadempienze contrattuali;**
- **• Uso improprio della stampante;**
- **• Mancata osservanza delle norme e degli intervalli di manutenzione;**
- **• Manomissione;**
- **• Qualora la stampante fosse rispedita al Fabbricante all'interno di un imballaggio differente da quello fornito al momento dell'acquisto;**
- **• Impiego di ricambi non originali, cioè non forniti direttamente dal Fabbricante;**
- **• Interventi straordinari non effettuati da personale non inviato dal Fabbricante;**
- **• Qualsiasi variazione e/o non osservanza di quanto indicato negli elaborati tecnici e nel presente manuale comportano la decadenza delle garanzie tecniche e funzionali, e svincolano il Fabbricante della stampante da ogni responsabilità.**

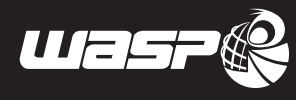

## **1.5. Dichiarazione di conformità**

Di seguito riportiamo la dichiarazione di conformità (FAC-SIMILE) di cui viene fornita copia originale insieme alla documentazione della stampante.

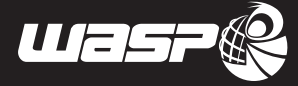

## **1.6. Avvertenze generali di sicurezza**

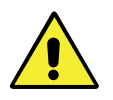

#### **ATTENZIONE:**

**Qualsiasi intervento debba essere effettuato sulla stampante richiede particolare cautela da parte dell'operatore.**

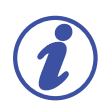

#### **NOTA:**

**Gli interventi sulla stampante devono essere effettuati rispettando scrupolosamente le competenze operative (vedi paragrafo 1.7.1 "Identificazione del Personale operativo"). CSP S.r.l. declina qualsiasi responsabilità in caso di mancato rispetto di tali competenze.**

Scopo di questo capitolo è quello di indicare quali sono i punti e gli accorgimenti specifici per non incorrere in alcun tipo di incidenti, quali possono essere definiti rischi residui, quali sono le disposizioni minime indispensabili di sicurezza da mantenere in essere, quali caratteristiche deve avere il personale addetto alle normali operazioni di montaggio e quali devono essere invece le caratteristiche del personale addetto alla manutenzione. Non ci riteniamo responsabili per operazioni non indicate, in quanto ritenute di stretta pertinenza del personale di assistenza tecnica o per operazioni effettuate diversamente da quanto da noi descritto nella documentazione presentata.

I possibili interventi sulla stampante possono essere di natura:

- Meccanica:
- Elettrica.

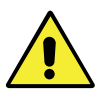

### INTERVENTI DI NATURA MECCANICA

Qualsiasi intervento di natura meccanica deve essere effettuato rispettando scrupolosamente le direttive richieste dalle vigenti norme di sicurezza. È assolutamente vietato compiere qualsiasi tipo di intervento manutentivo meccanico sulla stampante durante il ciclo operativo o comunque con parti di stampante in movimento.

Ogni intervento di regolazione meccanica deve essere eseguito a stampante ferma e solo ed esclusivamente dal manutentore meccanico, qualificato ad operare in condizioni di protezioni disinserite (vedi paragrafo 1.7.1 "Identificazione del Personale operativo").

Gli interventi di manutenzione devono essere eseguiti solo ed esclusivamente con la stampante sezionata dalla rete elettrica e adottando tutte le misure di sicurezza previste dalle vigenti norme.

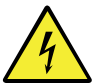

#### INTERVENTI DI NATURA ELETTRICA

Qualsiasi intervento di natura elettrica deve essere effettuato rispettando scrupolosamente le direttive richieste dalle vigenti norme di sicurezza.

### **1.6.1. Dispositivi di protezione individuali**

È obbligatorio utilizzare i dispositivi di protezione individuale specifici (DPI) alle operazioni correnti messi a disposizione dall'azienda (in relazione al rischio annesso allo svolgimento di determinate lavorazioni), anche se non direttamente riguardanti l'utilizzo dell'impianto.

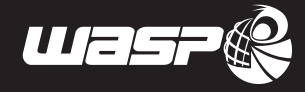

### **1.6.2. Operatori a cui è destinato il manuale**

Il manuale è redatto per:

- Gli operatori addetti all'utilizzo della stampante (nel seguito del manuale saranno chiamati brevemente "conduttori");
- Manutentori meccanici: operatori istruiti ed autorizzati per la manutenzione delle parti meccaniche, impianti pneumatici e oleoidraulici;
- Manutentori elettricisti: operatori istruiti ed autorizzati per la manutenzione di parti e impianti elettrici e/o elettronici;
- I tecnici qualificati (dipendenti del Fabbricante o dal centro di assistenza autorizzato), addetti alla manutenzione straordinaria e per operazioni di natura complessa e/o particolare.

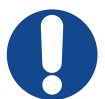

#### **ATTENZIONE:**

**Il conduttore non deve eseguire operazioni riservate ai manutentori o ai tecnici qualificati. Il Fabbricante non risponde di danni derivanti dalla mancata osservanza di tale divieto.**

### **1.6.3. Sistemi di protezione**

La macchina è provvista di sistemi automatici di protezione che servono a ridurre i rischi residui per l'operatore. Questi sistemi sono presenti di serie su tutte le macchine e non devono per nessun motivo essere manomessi o danneggiati. Riscontrando anomalie nel funzionamento di questi sistemi l'operatore è responsabile di avvisare il Fabbricante che provvederà alla riparazione. Quando sono presenti anomalie in questi sistemi la macchina non va per nessun motivo utilizzata in quanto può risultare pericolosa per gli operatori e può portare al suo stesso danneggiamento.

#### **SENSORE DI PORTA APERTA**

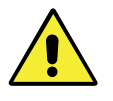

#### **ATTENZIONE:**

**Per nessun motivo vanno posti magneti o dispositivi magnetici sulla cornice della porta della macchina**

Il sensore di porta aperta si attiva nel momento in cui la porta è aperta e mette in pausa qualsiasi azione stia compiendo la macchina, incluso riscaldamento, movimenti e combio utensile.

#### **BLOCCO DI SURRISCALDAMENTO**

La macchina dispone di un sistema di controllo del surriscaldamento delle sue parti, che blocca i dispositivi riscaldanti quando le temperature registrate superano le soglie di sicurezza.

### **1.6.4. Rischi residui**

#### **Rischio residuo di scottatura**

Tale rischio sussiste durante la fase di rimozione del filo dall'estrusore e durante la rimozione del pezzo dal piatto.

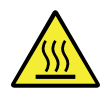

#### **ATTENZIONE:**

**Rimuovere il pezzo solamente quando l'estrusore e il piatto si sono raffreddati.**

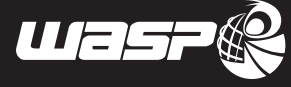

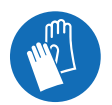

**ATTENZIONE: Durante le operazioni l'operatore deve indossare i guanti di protezione.**

#### **Rischio residuo di folgorazione**

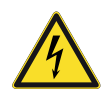

### **ATTENZIONE:**

**È presente tensione nella parte superiore della stampante.**

#### **Manutezione / Pulizia**

Le operazioni di manutenzione/pulizia devono essere effettuate da personale addestrato e autorizzato. Le operazioni devono essere eseguite in condizione di arresto sicuro, scollegando la stampante da fonti di energia. Fare riferimento al capitolo 7 "Manutenzione Ordinaria e Straordinaria".

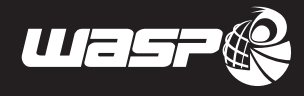

### **1.6.5. Adesivi di sicurezza**

Sulla stampante sono applicati gli adesivi di sicurezza riportati di seguito. Prima di utilizzare la stampante occorre verificare l'integrità di tali adesivi e assimilare le prescrizioni riportate. Fare riferimento al paragrafo 1.7 "Glossario e pittogrammi". Nel caso non si comprenda chiaramente il significato contattare il Fabbricante.

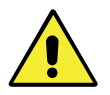

#### **ATTENZIONE:**

**Le targhette e gli adesivi applicati alla stampante vanno obbligatoriamente sostituiti prima che diventino illeggibili. Se una o più targhette (adesivi) risultano mancanti o illeggibili è obbligo dell'operatore non utilizzare la stampante fino all'applicazione delle nuove targhette (adesivi).**

**Legenda:**

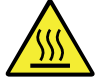

**Superifici calde, prestare attenzione a non toccare quando queste sono calde.**

## **1.7. Glossario e pittogrammi**

### **1.7.1. Identificazione del personale operativo**

L'operatore addetto al funzionamento o alla manutenzione della stampante deve possedere i requisiti professionali specifici ad ogni operazione prevista.

L'operatore deve essere istruito e quindi essere a conoscenza delle mansioni a lui affidate che ne responsabilizzano il lavoro.

Di seguito è riportata la descrizione dei profili professionali per gli operatori addetti alla stampante.

#### **Operatore**

Personale qualificato, in grado di svolgere mansioni semplici, istruito sull'uso della stampante. Esso sovrintende al buon funzionamento della stessa e all'eventuale primo intervento nel caso si verifichi una condizione di allarme.

#### **Manutentore meccanico**

Tecnico qualificato in grado di condurre la stampante in condizioni normali, di intervenire sugli organi meccanici per effettuare tutte le regolazioni, interventi di manutenzione e riparazioni necessarie. Non è abilitato a interventi su impianti elettrici in presenza di tensione.

#### **Manutentore elettrico**

Tecnico qualificato in grado di condurre la stampante in condizioni normali; è preposto a tutti gli interventi di natura elettrica di regolazione, di manutenzione e riparazione. E' in grado di operare in presenza di tensione all'interno di armadi e scatole di derivazione.

#### **Tecnico del Fabbricante**

Tecnico qualificato messo a disposizione da CSP S.r.l. per effettuare operazioni di natura complessa in situazioni particolari o comunque secondo quanto concordato con l'utilizzatore.

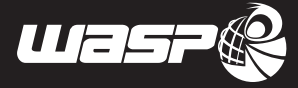

### **1.7.2. Pittogrammi redazionali**

Per garantire una conoscenza più approfondita della stampante, il testo del presente manuale è corredato di indicazioni che lo completano, fornendo notizie supplementari, attenzioni indispensabili o pericoli particolarmente significativi da considerare; viene utilizzata, in merito, la seguente notazione:

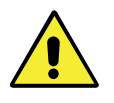

#### **PERICOLO:**

**Indica situazioni o operazioni che devono obbligatoriamente essere eseguite o le informazioni alle quali occorre prestare particolare attenzione per evitare danni alle persone.**

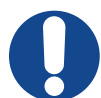

#### **AVVERTENZA:**

**Indica situazioni o operazioni nelle quali sussiste la possibilità di arrecare danno alla stampante, alle apparecchiature a essa collegate.**

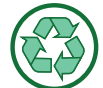

#### **NOTA AMBIENTALE:**

**Indica situazioni o operazioni nelle quali sussiste la possibilità di arrecare danno all'ambiente.**

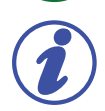

#### **NOTA:**

**Indica le note, le avvertenze, i suggerimenti e altri punti su cui si vuole richiamare l'attenzione del lettore oppure completa la spiegazione con notizie ulteriori.**

#### **Dispositivi di protezione individuali (DPI)**

Di seguito sono indicati i simboli grafici utilizzati nel presente manuale per indicare la necessità di indossare determinati DPI.

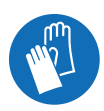

#### **GUANTI PROTETTIVI:**

**Indica la necessità di utilizzare guanti di protezione idonei per eseguire l'operazione descritta (eventualmente dielettrici per l'esecuzione di interventi sull'impianto elettrico).**

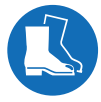

#### **CALZATURE DI SICUREZZA:**

**Indica la necessità di utilizzare scarpe antinfortunistiche idonee per eseguire l'operazione descritta.**

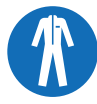

#### **INDUMENTI PROTETTIVI:**

**Indica la necessità di utilizzare gli indumenti protettivi per eseguire l'operazione descritta.**

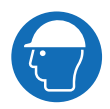

#### **CASCO DI PROTEZIONE:**

**Indica la necessità di utilizzare il casco di protezione per eseguire l'operazione descritta.**

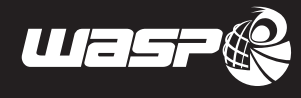

# *2 DESCRIZIONE DELLA STAMPANTE*

Il dispositivo descritto in questo manuale è una stampante destinata alla stampa 3D tramite l'uso di materiale termoplastico in filamento.

La stampante è costituita da un estrusore riscaldato montato su una struttura di tipo delta robot, da un piano di lavoro e da un gruppo bobine.

Il materiale viene svolto dalla bobina, spinto verso l'ugello riscaldato dove viene sciolto e fatto colare attraverso un foro che depone piccolissime quantità di materiale sul piano di lavoro. Il materiale viene deposto dalla testina strato su strato secondo "layer" definiti dal file realizzato tramite un software di slicing. È quindi possibile realizzare qualsiasi forma e qualsiasi tipo di oggetto nei limiti di questa tecnologia.

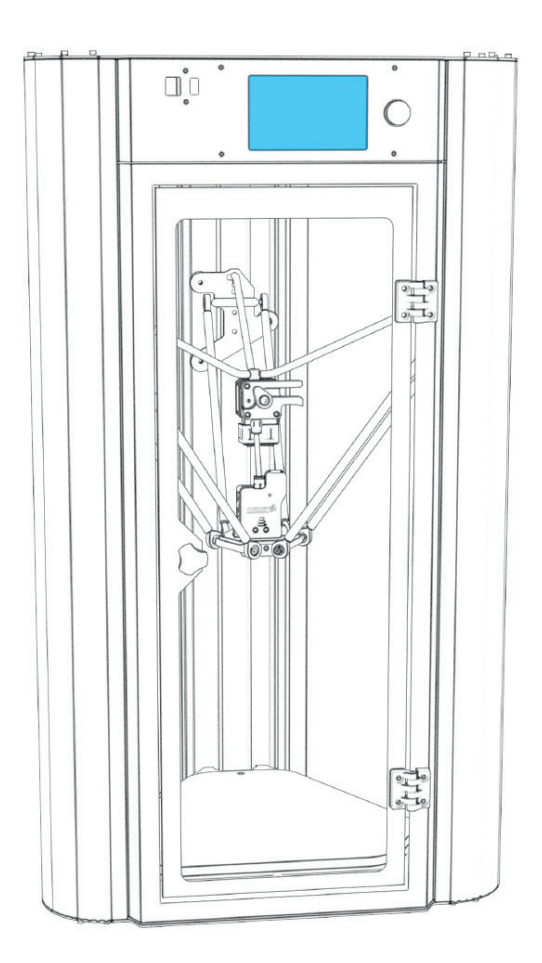

**Fig. 2 - Stampante**

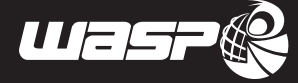

## **2.1. Quadro comandi**

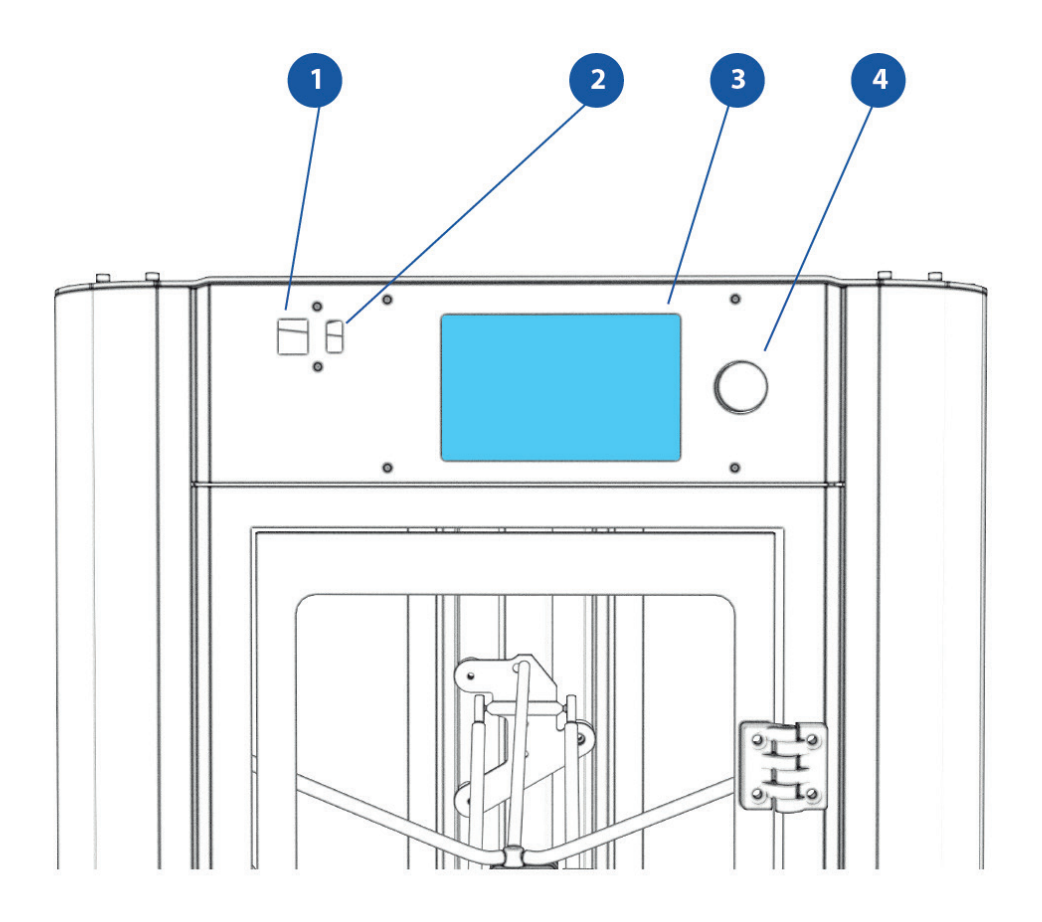

**Fig. 2.1 - Quadro comandi**

- 1. Porta cavo Ethernet
- 2. Porta USB
- 3. Display operatore
- 4. Pomello di controllo del display (ruota a sinistra/destra ed è cliccabile)

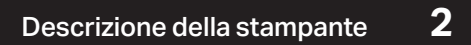

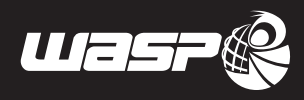

## **2.2. Zona di lavoro**

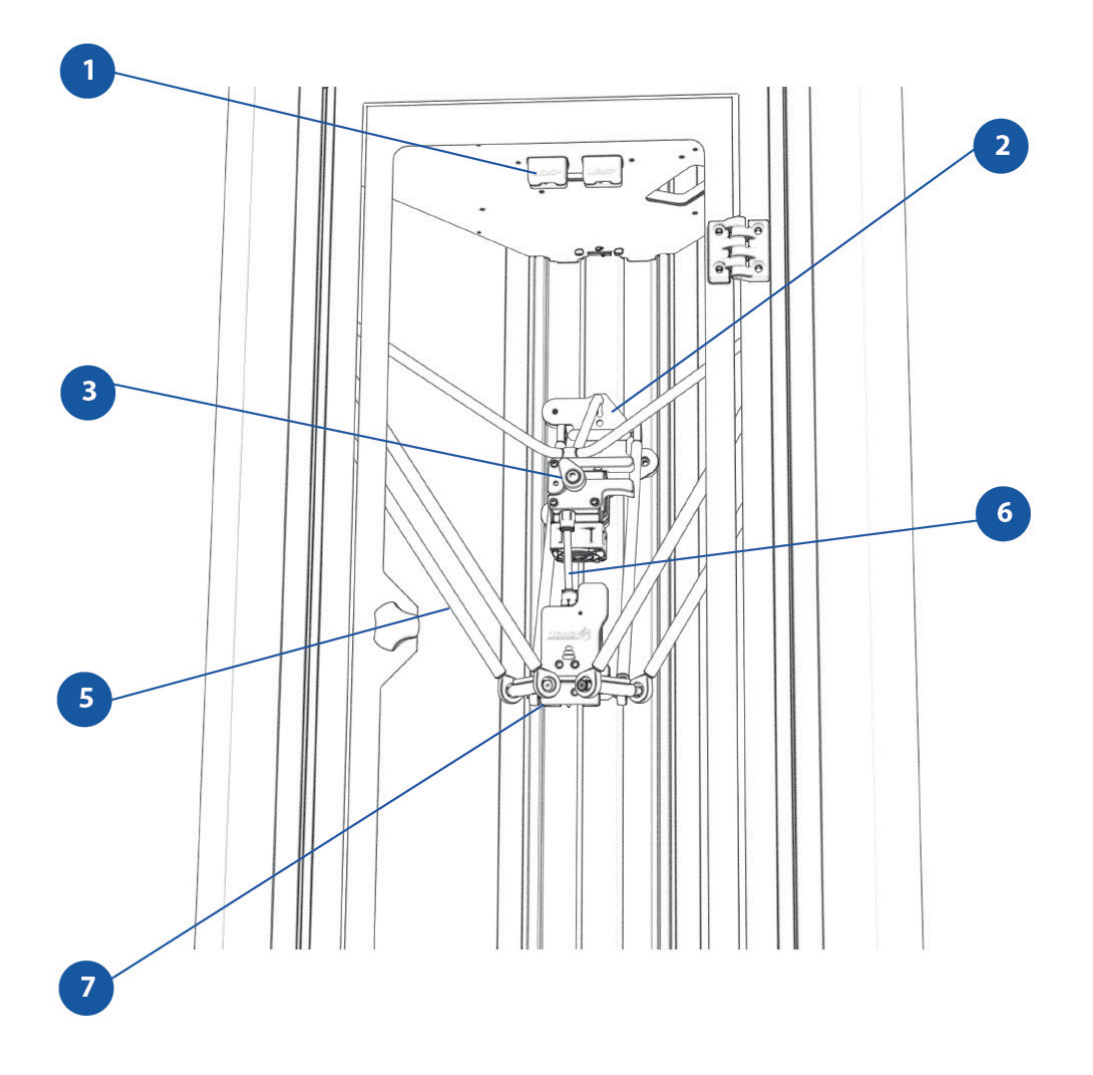

**Fig. 2.2 - Zona di lavoro**

- 1. Sensore di fine-filamento
- 2. Carrello in alluminio
- 3. Bowden sospeso
- 5. Tubino in teflon
- 6. Bracci di supporto
- 7. Estrusore

## **2.3. Zona esterna stampante**

**Fig. 2.3 - Zona esterna stampante**

- 1. Targa CE
- 2. Alimentazione

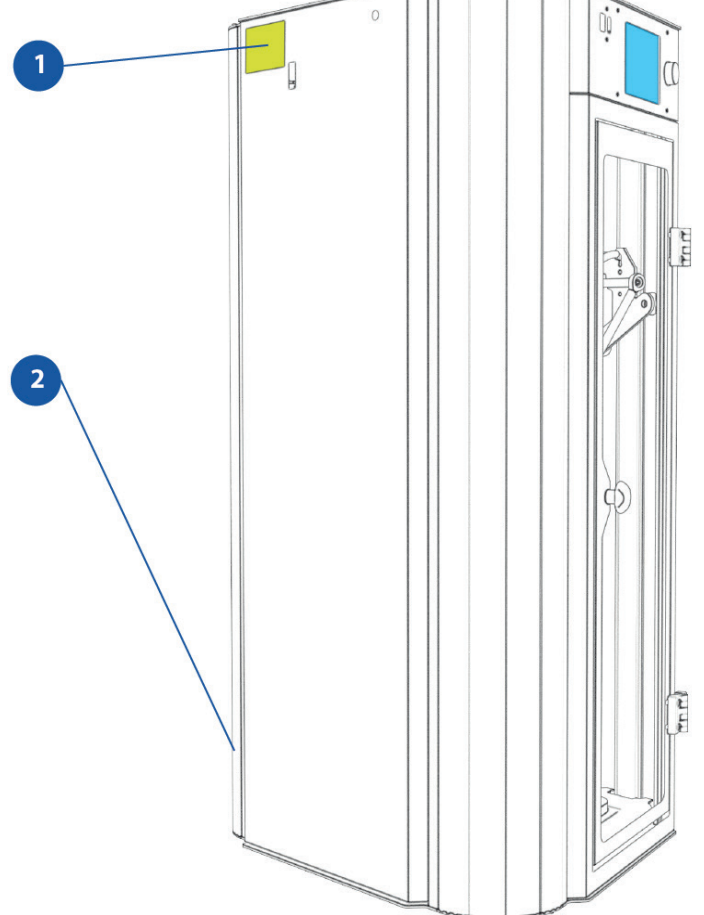

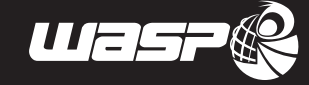

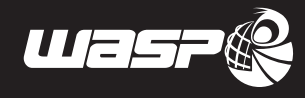

## **2.4. Dati tecnici**

Tutte le stampanti 3D sono caratterizzate da notevole robustezza e precisione di lavoro.

La loro meccanica consente di avere maggiore precisione e stabilità garantendo maggiori velocità produttive. La presenza di un piano riscaldato e la completa carteratura della stampante facilitano una temperatura di lavoro omogenea e costante.

Un ulteriore vantaggio è la possibilità di riavviare la produzione del pezzo dal punto in cui questa per qualsiasi motivo si dovesse interrompere.

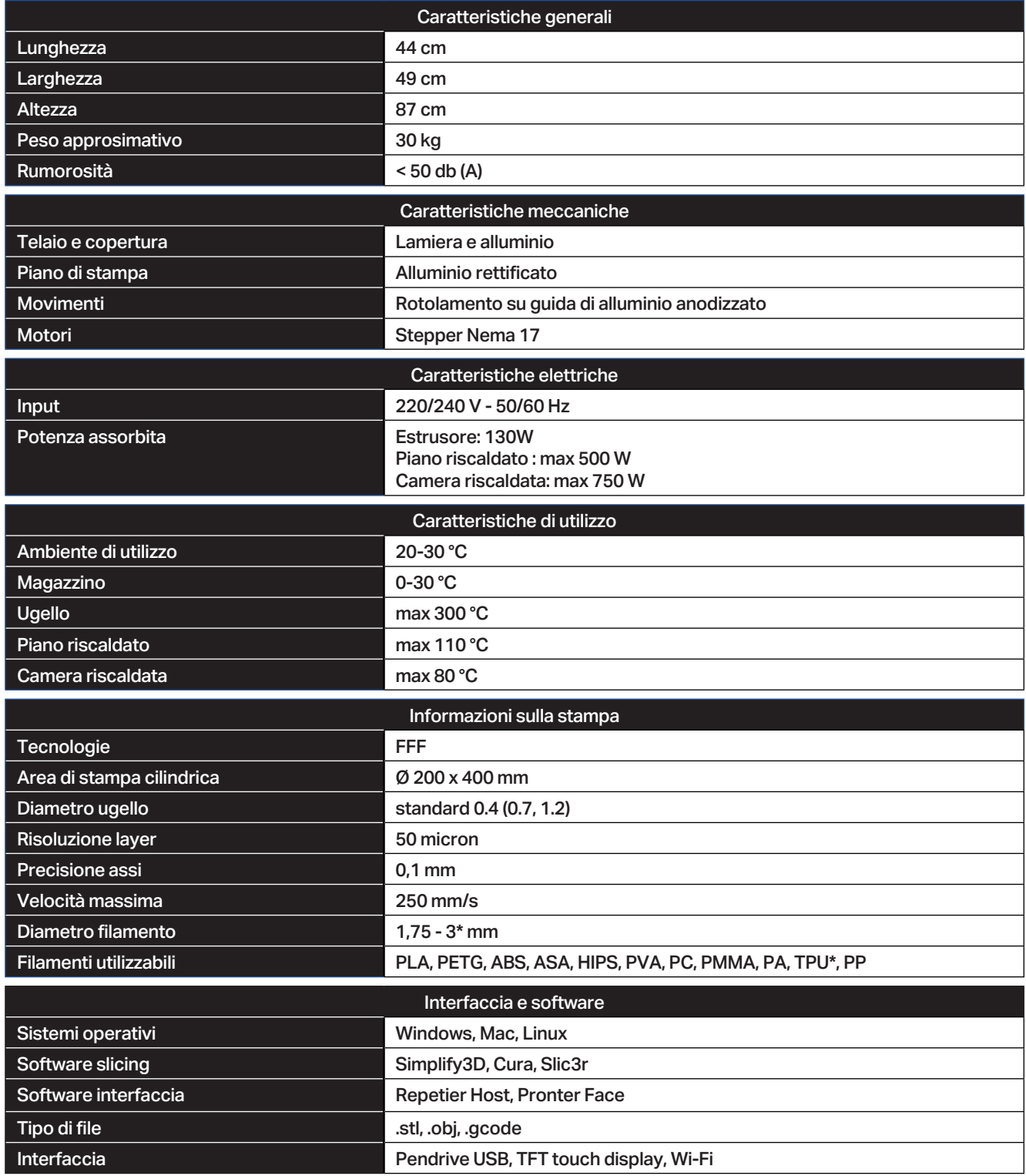

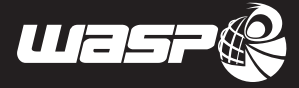

## **2.5. Rumorosità**

La rumorosità emessa dalla sola stampante è inferiore ai 70 dB(A). La presenza di più macchine installate in un ambiente confinato, incrementa il livello di rumorosità complessivo.

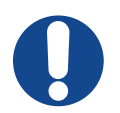

### **ATTENZIONE:**

**È responsabilità del cliente effettuare una valutazione del rischio rumore della propria attività secondo quanto prescritto dalla normativa vigente nel luogo di installazione della stampante, ed equipaggiare gli operatori con Dispositivi di Protezioni Individuale adeguati (come cuffie per la protezione dell'udito).**

## **2.6. Uso previsto della stampante**

La stampante è stata progettata e costruita per creare oggetti in materiale termoplastico tramite la deposizione di un filamento di materiale fuso. È possibile impiegare materiali come ABS, PLA, PETG, HIPS, PVA. Qualsiasi impiego della stampante con materiali diversi da quelli forniti dal Fabbricante rendono nulla la garanzia e la responsabilità del Fabbricante.

### **2.7. Uso improprio della stampante**

Sono vietati i seguenti usi della stampante:

- Uso della stampante per eseguire operazioni diverse da quelle per cui è stato progettato e costruito descritto nel paragrafo 2.6;
- Il mancato rispetto delle norme di sicurezza;
- Il funzionamento della stampante con procedure diverse da quelle descritte nel presente manuale;
- Utilizzare componenti non previsti in fase di progettazione;
- Il mancato rispetto dei programmi di manutenzione stabiliti;
- Eseguire interventi sulla stampante che comportano la modifica di componenti o parametri che incidono sul ciclo di lavoro;
- Alterare la taratura dell'estrusore;
- Uso o stoccaggio della stampante al di fuori delle temperature di lavoro ammesse;
- L'utilizzo senza autorizzazione di ricambi non originali o di componentistica non approvata dal Fabbricante;
- L'esecuzione di qualsiasi modifica o intervento strutturale senza l'autorizzazione del Fabbricante;

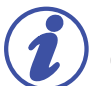

#### **NOTA:**

**Ciascuno degli usi impropri o delle negligenze precedentemente elencati provoca:**

- l'annullamento immediato della garanzia stipulata con il Fabbricante al momento dell'acquisto della stampante;
- l'annullamento delle Responsabilità del Fabbricante per danni causati a persone, cose o animali.

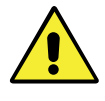

#### **ATTENZIONE:**

**L'uso improprio può danneggiare la stampante che di conseguenza può provocare situazioni pericolose per il personale addetto alla sua conduzione e manutenzione.**

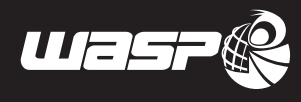

# *3 TRASPORTO E MOVIMENTAZIONE*

## **3.1. Avvertenze generali**

La lettura del presente capitolo presuppone, ai fini di un utilizzo sicuro della stampante, la conoscenza di quanto contenuto nel paragrafo 1.6 "Avvertenze generali di sicurezza".

Inoltre le prescrizioni specifiche per interagire in modo sicuro con la stampante, relative al presente capitolo, sono dettagliate nei successivi paragrafi.

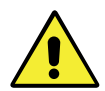

#### **ATTENZIONE:**

**Le operazioni inerenti tali attività debbono essere eseguite da personale autorizzato e qualificato professionalmente.**

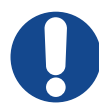

#### **ATTENZIONE:**

**Durante le operazioni l'operatore deve indossare tutti I Dispositivi di Protezione Individuale (DPI) necessari.**

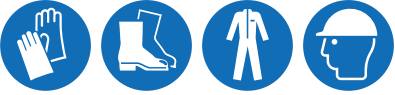

### **3.1.1. Consegna della stampante**

Normalmente la stampante viene spedita in un unico blocco. La stampante viene accuratamente controllata prima della consegna allo spedizioniere. Al ricevimento accertarsi che:

- La stampante non abbia subito danni durante il trasporto;
- L'eventuale imballo non sia stato manomesso con conseguente asportazione di parti dall'interno;
- La fornitura corrisponda alle specifiche dell'ordine.

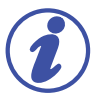

### **NOTA:**

**In caso fosse necessario conservare la stampante per un certo periodo di tempo prima di effettuarne l'installazione, si raccomanda di proteggerla adeguatamente ed immagazzinarla in un ambiente adatto (con temperatura compresa tra 5°C e 40°C ed umidità relativa compresa tra il 20% ed il 60% non condensante) ed al riparo dagli agenti atmosferici al fine di evitare deterioramenti.**

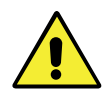

#### **ATTENZIONE:**

**In fase di stoccaggio non sovrapporre mai le casse contenenti le apparecchiature.**

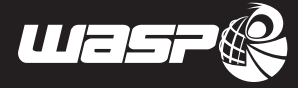

## **3.2. Disimballaggio**

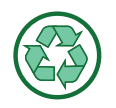

#### **NOTA AMBIENTALE:**

**Una volta tolto l'imballo alla stampante si raccomanda di conservarlo per eventuali richieste assistenza al Fabbricante.**

La consegna della stampante avverrà all'interno di una cassa in legno orientata orizzontalmente. Dopo aver rimosso la stampante dalla cassa, è necessario ribaltare la stampante in posizione verticale.

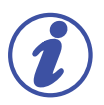

#### **NOTA:**

**Per eseguire tale procedura è richiesta la presenza di tre operatori in quanto due si occuperanno di ribaltarla e l'altro la manterrà ferma da un lato.**

### **3.3. Contenuto**

La stampante vien spedita con:

- manuale di uso e manutenzione
- USB pendrive
- cavo di alimentazione con presa shucko
- ruotine
- **Extruder cleaning kit**
- colla

## **3.4. Sollevamento e movimentazione della stampante**

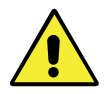

#### **ATTENZIONE:**

**Il peso della stampante è riportato nel paragrafo 2.4 "Dati tecnici". È pertanto necessario utilizzare le attrezzature di sollevamento la cui portata prevista è adeguata al peso da sollevare.**

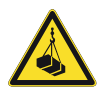

#### **ATTENZIONE:**

**Finché la stampante non risulta interamente sollevata è bene verificare il corretto bilanciamento dello stesso. Durante il sollevamento tutta l'area circostante la stampante è da ritenersi pericolosa.**

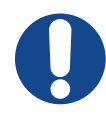

#### **ATTENZIONE:**

**Tutte le apparecchiature di piccole dimensioni che superino il peso di 25 Kg devono essere trasportate con le dovute attrezzature idonee, o manualmente (se non superano i 50Kg) da DUE operatori qualificati.**

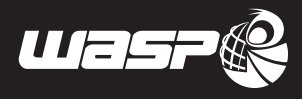

# *4 INSTALLAZIONE*

### **4.1. Avvertenze generali**

La lettura del presente capitolo presuppone, ai fini di un utilizzo sicuro della stampante, la conoscenza di quanto contenuto nel paragrafo 1.6 "Avvertenze generali di sicurezza".

Inoltre le prescrizioni specifiche per interagire in modo sicuro con la stampante, relative al presente capitolo, sono dettagliate nei successivi paragrafi.

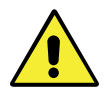

#### **ATTENZIONE:**

**Le operazioni inerenti tali attività debbono essere eseguite da personale autorizzato e qualificato professionalmente.**

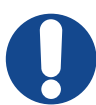

#### **ATTENZIONE:**

**Durante le operazioni l'operatore deve indossare tutti I Dispositivi di Protezione Individuale (DPI) necessari.**

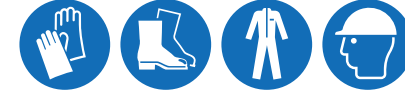

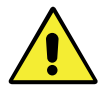

#### **ATTENZIONE:**

**È necessario inserire a monte dell'impianto un dispositivo di protezione magneto termico.**

### **4.1.1. Piazzamento**

L'installazione della stampante deve avvenire in un luogo idoneo, ossia tale da permettere le normali operazioni di conduzione della stampante, di manutenzione ordinaria e straordinaria.

Il luogo d'installazione non deve presentare contaminanti di qualsiasi genere, polveri, fumi, nebbie, ecc.

Occorre pertanto predisporre lo spazio operativo necessario facendo riferimento alle quote (espresse in mm) riportate nel paragrafo 2.4 "Dati tecnici".

Il locale deve inoltre essere:

- Dotato della adeguata linea di alimentazione di energia elettrica;
- Installato in ambienti con luminosità equivalente a quella prevista per ambienti industriali; come indicato dalle norme vigenti nel paese di destinazione, in merito alla sicurezza negli ambienti di lavoro. L'illuminazione non deve provocare effetti di disturbo visivo sulla parte trasparente della porta. L'illuminazione deve garantire una perfetta lettura delle informazioni date dal display.

La stampante deve essere posizionata su un piano stabile ed orizzontale avente una portata adeguata al peso da sostenere. Eventuali dislivelli devono rientrare nelle norme delle costruzioni edili.

La stampante deve essere sistemata in un ambiente con fondazioni che evitino la trasmissione di vibrazioni ambientali.

Una volta posizionata la stampante, bloccare le ruote frontali con i freni.

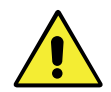

**ATTENZIONE:**

**Non posizionare la stampante in vicinanza di fonti di calore, acqua o altri liquidi liberi. Non installare la stampante senza le adeguate protezioni.**

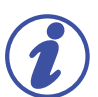

#### **NOTA:**

**Una buona installazione oltre che a dare maggiore rigidità alla stampante, evita vibrazioni e rumori.**

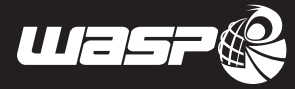

## **4.2. Allacciamento elettrico**

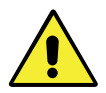

#### **ATTENZIONE:**

**Le operazioni inerenti tali attività debbono essere eseguite da personale autorizzato e qualificato professionalmente.**

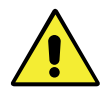

### **ATTENZIONE:**

**È a cura dell'utilizzatore proteggere il cavo meccanicamente contro eventuali schiacciamenti o sorgenti di usura in funzione della tipologia di posa realizzata.**

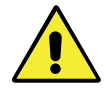

### **ATTENZIONE:**

**La stampante deve essere alimentata da una presa da 10A protetta da magnetotermico tarato a 30 mA.**

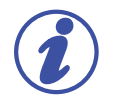

### **NOTA:**

**Tutti i dati riguardanti le caratteristiche elettriche della stampante sono riportate nel manuale, vedi paragrafo 2.4 "Dati tecnici".**

Prima di collegare il cavo di corrente della stampante alla presa elettrica, verificare che gli assorbimenti e le tensioni dell'impianto siano idonee.

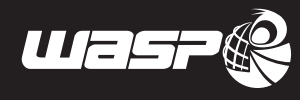

# *5 PREPARAZIONE ALL'USO DELLA STAMPANTE*

## **5.1. Avvertenze generali**

La lettura del presente capitolo presuppone, ai fini di un utilizzo sicuro della stampante, la conoscenza di quanto contenuto nel paragrafo 1.6 "Avvertenze generali di sicurezza".

Inoltre le prescrizioni specifiche per interagire in modo sicuro con la stampante, relative al presente capitolo, sono dettagliate nei successivi paragrafi.

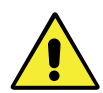

#### **ATTENZIONE:**

**Le operazioni inerenti tali attività debbono essere eseguite da personale autorizzato e qualificato professionalmente.**

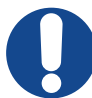

#### **ATTENZIONE:**

**Durante le operazioni l'operatore deve indossare tutti I Dispositivi di Protezione Individuale (DPI) necessari.**

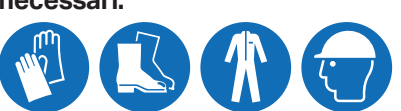

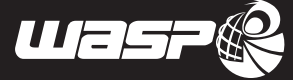

### **5.2. Interfaccia operatore**

### **5.2.1. Schermata principale e di lavoro**

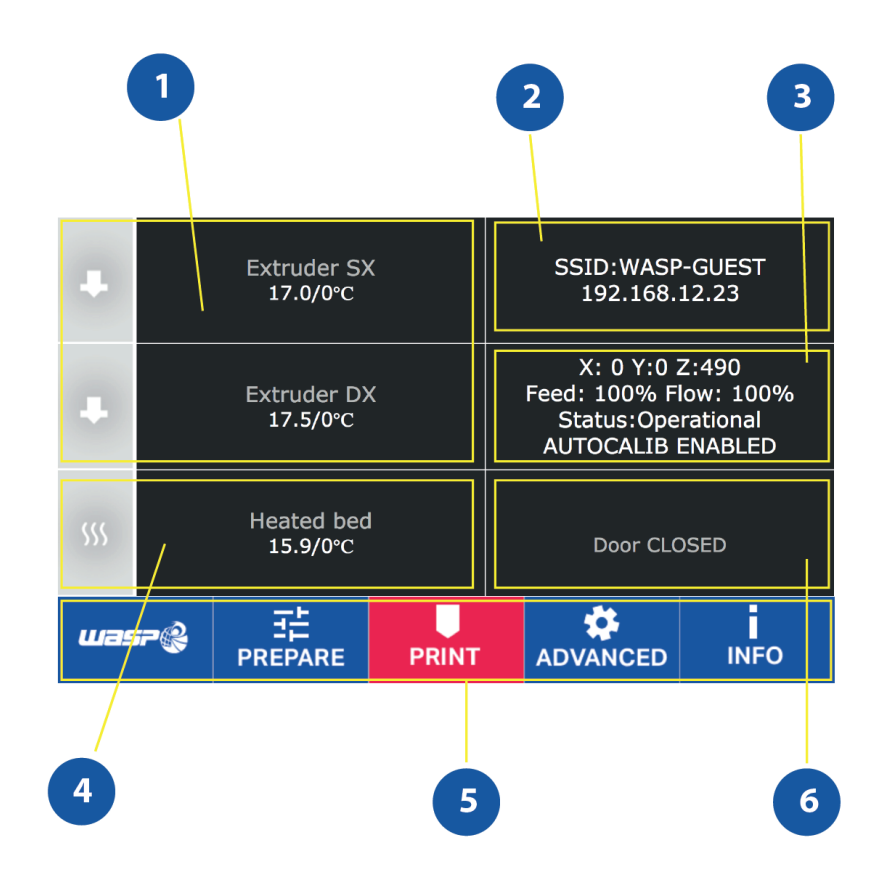

**Fig. 5.2.1 - Schermata principale**

**La schermata principale è quella che compare all'accensione e all'avvio della stampa. E' uno strumento fondamentale per il controllo e il monitoraggio della macchina.**

- 1. Temperatura estrusore (cliccando si può modificare)
- 2. Informazioni sul wifi
- 3. Informazioni operative: posizione, feed, flusso, stato, autocalibrazione on/off
- 4. Temperatura piatto (cliccando si può modificare)
- 5. Toolbar
- 6. Temperatura camera e porta aperta/chiusa

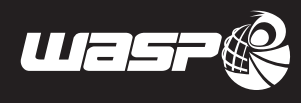

### **5.2.2. Menù print**

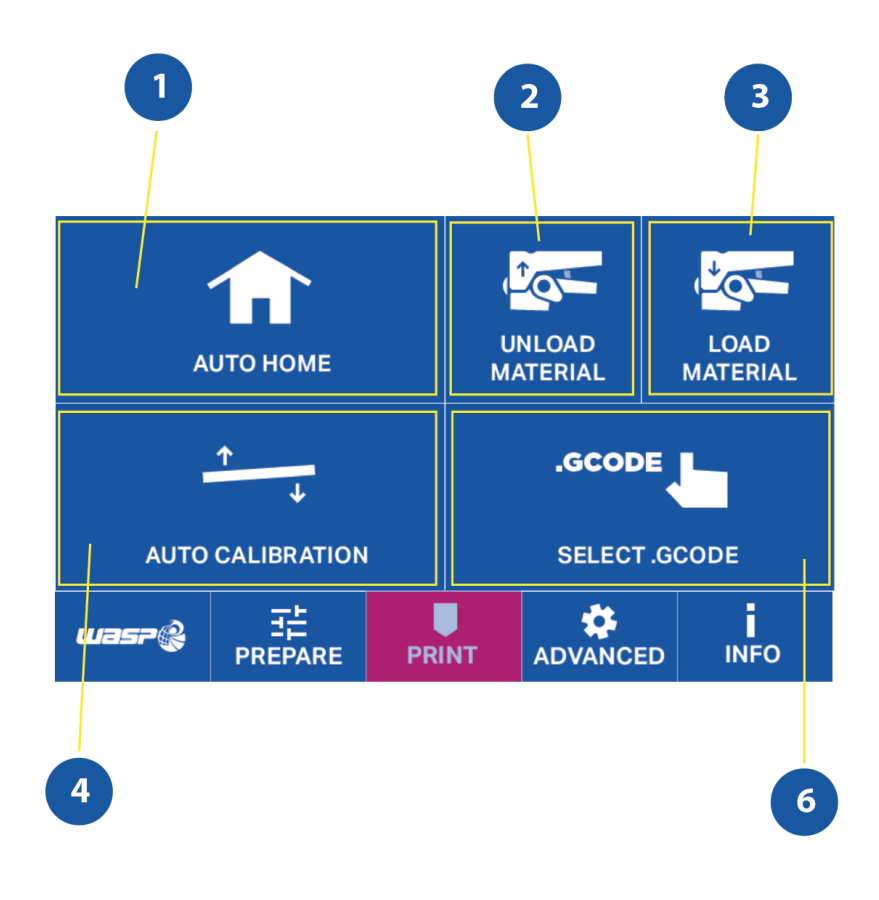

**Fig. 5.2.2 - Menu print**

**Il menu PRINT contiene i comandi utili in ordine di procedura a preparare e lanciare la stampa, procedendo in ordine di lettura si è guidati a lanciare la stampa**

- 1. Auto home: porta la stampante in posizione di azzeramento assi
- 2. Unload material: scalda l'estrusore e riumuove il materiale caricato
- 3. Load material: scalda l'estrusore e carica il materiale (par 8.4)
- 4. Autocalibration: Scalda l'estrusore e lancia l'autocalibrazione (par 8.2)
- 5. Gcode: da accesso al menu dei gcode per procedere alla stampa (par 8.5)

### **5.2.3. Menu PREPARA**

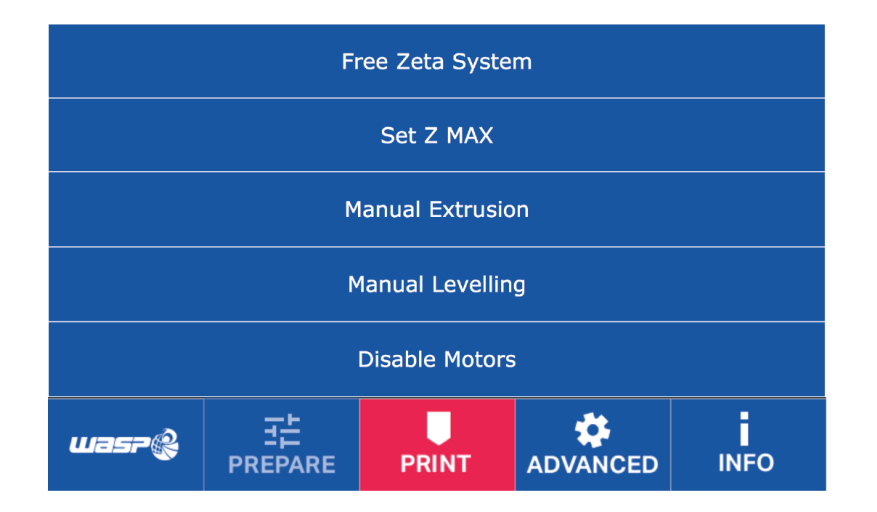

**Fig. 5.2.3 - Menu PREPARE**

**Si accede dal rispettivo tasto della toolbar e contiene diversi comandi utili di uso non frequente.**

- **• Free Zeta system: entra nel Free Zeta System (par 8.9)**
- **• Set Z max: permette di impostare un valore di altezza della macchina (par 8.10)**
- **• Manual extrusion: entra nell'ambiente di Manual Extrusion (par 8.8)**
- **• Manual leveling: ambiente di livellamento manuale**
- **• Disable motors: disattiva i motori stepper**

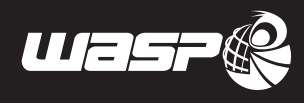

### **5.2.4. Menù ADVANCED**

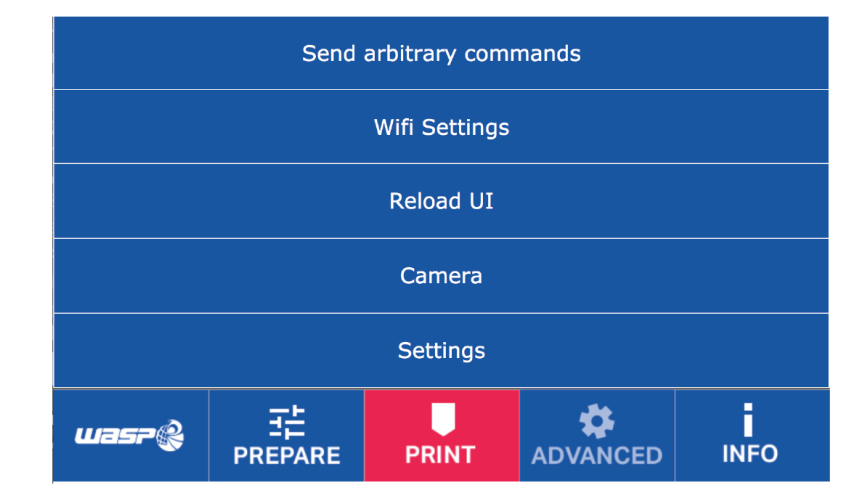

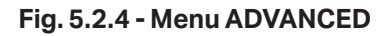

**Si accede dal rispettivo tasto della toolbar e contiene diversi comandi utili di uso straordinario.**

- **• Send arbitrary command: contiene una tastiera che consente di lanciare direttamente comandi alla scheda**
- **• Wifi settings: serve a collegare la macchina a un network wifi (par 8.14)**
- **• Reload UI: ricarica l'interfaccia grafica della macchina**
- **• Camera: mostra cosa vede la camera e consente la lettura di QR code**
- **• Settings: permette di settare diversi parametri avanzati**

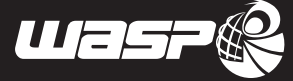

### **5.2.5. WIFI settings**

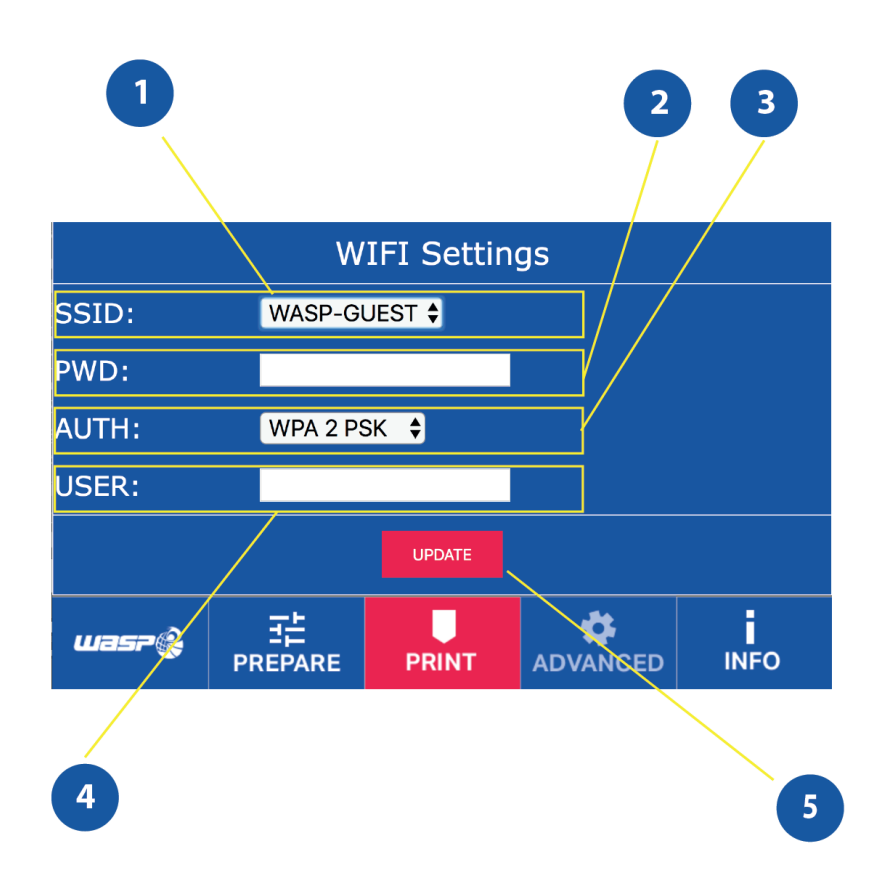

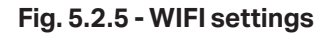

Tramite WIFI settings, presenti nel menu ADVANCED è possibile connettere le stampante in rete (par 8.14)

#### **Legenda:**

- 1. SSID: Serve a scegliere la rete desiderata per collegarsi
- 2. PWD: Permette di inserire la password della rete (se presente)
- 3. AUTH: Fa specificare il tipo di rete a cui si è connessi

USER: Consente di inserire (se presente) il nome utente per collegarsi

Cliccando UPDATE la macchina si riavvia con le nuove impostazioni.

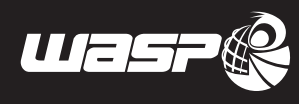

### **5.2.6. GCODE**

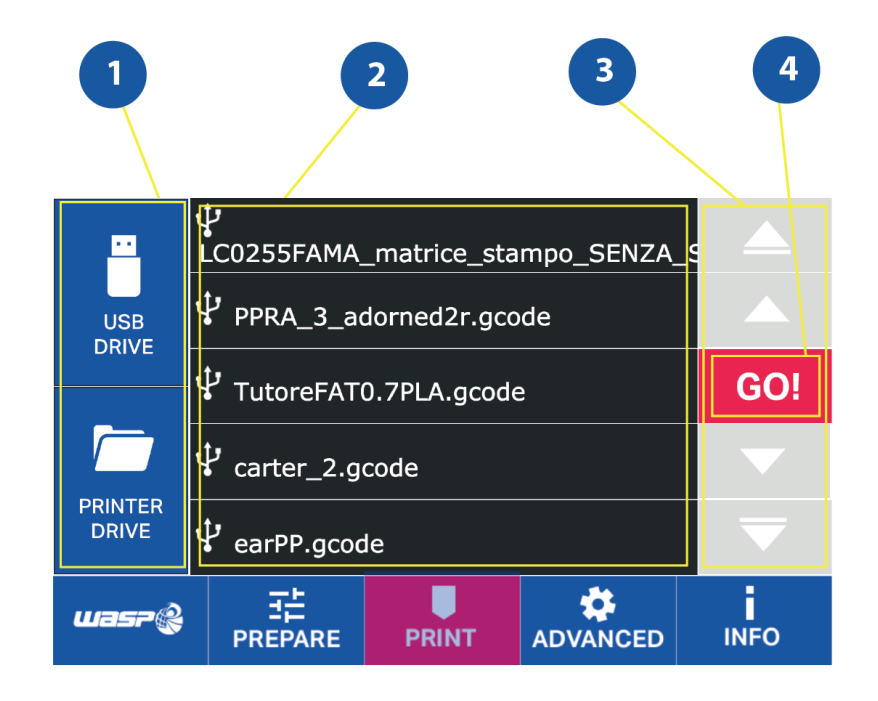

#### **Fig. 5.2.6 - GCODE**

Dal menù "PRINT>GCODE" è possibile scegliere i gcode da lanciare e salvarli dalla pendrive USB alla memoria interna (par 8.5)

- 1. Scelta Memoria USB/ Memoria della stampante
- 2. Elenco gcode, quelli sulla memoria USB presentano l'icona di fianco
- 3. Frecce per la navigazione
- 4. GO: lancia la stampa selezionata

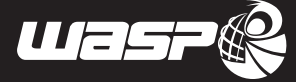

### **5.2.7. Menù INFO**

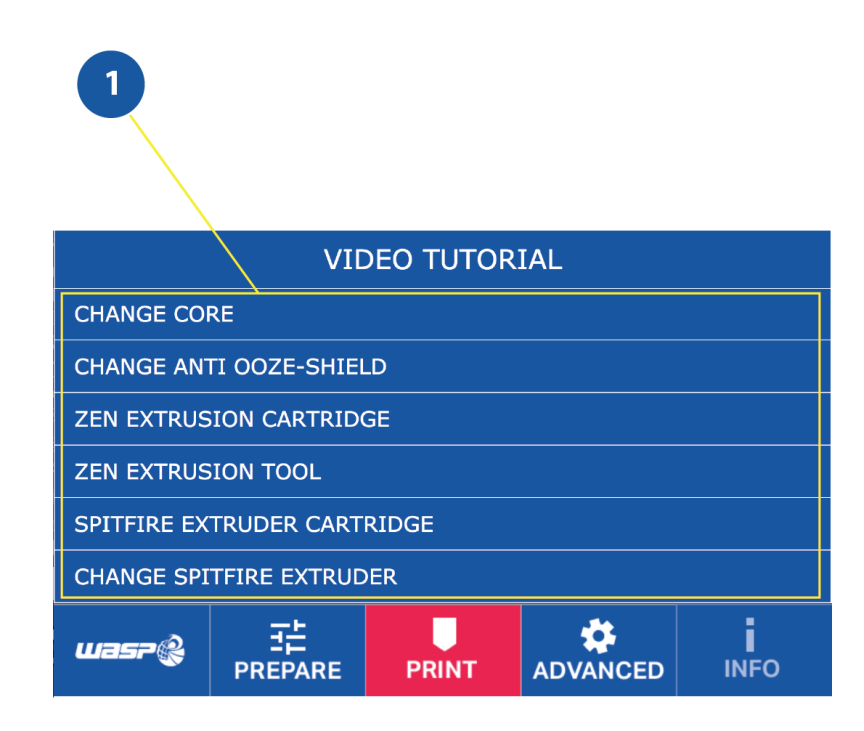

#### **Fig. 5.2.7 - menu INFO**

Nel menu INFO è presente una serie di video esplicativi raccolti con un titolo didascalico. E' possibile visualizzarli direttamente sul display della macchina. Uscendo dal menu il video andrà in pausa. Cliccando il tasto INFO dentro una pagina specifica si aprirà il video dedicato a quell'area (quando presente)

### **5.3. Primo avvio**

Dopo aver collegato correttamente la stampante alla presa di corrente è necessario eseguire alcune operazioni

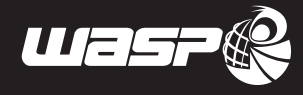

per poter permettere alla stampante di funzionare.

#### **Mollette fermocinghia**

All'interno della stampante sono presenti tre cinghie necessarie per la movimentazione dell'estrusore durante la stampa.

Per evitare movimenti dell'estrusore durante il trasporto, sulle cinghie vengono applicate delle mollette, da rimuovere prima dell'avvio della stampante.

#### **Rimozione filo da estrusore**

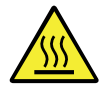

#### **ATTENZIONE:**

**Prestare particolare attenzione durante le varie fasi delle procedure, è essenziale indossare i guanti in quanto è presente il rischio di ustione.**

Per effettuare la rimozione del filo, procedere come di seguito descritto:

- 1. Accendere la stampante attivando il pulsante on/off.
- 2. Dal display selezionare la voce "PRINT" e nel menù successivo selezionare la voce "LOAD filamento".
- 3. Seguire la procedura sul display

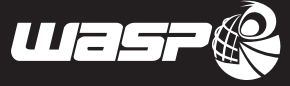

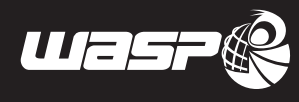

# *6 PRIMO USO DELLA STAMPANTE*

## **6.1. Avvertenze generali**

La lettura del presente capitolo presuppone, ai fini di un utilizzo sicuro della stampante, la conoscenza di quanto contenuto nel paragrafo 1.6 "Avvertenze generali di sicurezza".

Inoltre le prescrizioni specifiche per interagire in modo sicuro con la stampante, relative al presente capitolo, sono dettagliate nei successivi paragrafi.

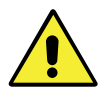

#### **ATTENZIONE:**

**Le operazioni inerenti tali attività debbono essere eseguite da personale autorizzato e qualificato professionalmente.**

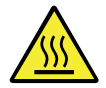

#### **ATTENZIONE:**

**Prestare particolare attenzione durante le varie fasi delle procedure, è essenziale indossare i guanti in quanto è presente il rischio di ustione.**

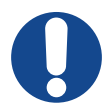

#### **ATTENZIONE:**

**Durante le operazioni l'operatore deve indossare tutti I Dispositivi di Protezione Individuale (DPI) necessari.**

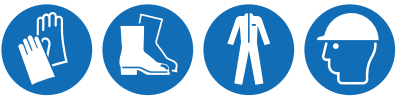

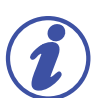

### **NOTA:**

**All'interno della pendrive USB fornita insieme alla stampante sono presenti:**

- **• Software gratuito per la realizzazione dei modelli da stampare**
- **• Configurazioni standard del software da importare nel computer**
- **• File esempio in formato ".gcode" da poter stampare in 3D.**

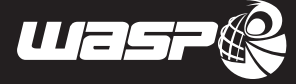

## **6.2. Creazione gcode**

Accertarsi che il modello 3d presenti le seguenti caratteristiche:

- nessun bordo aperto
- corretto posizionamento sul piano di stampa
- esportazione in formato .stl

## **6.3. Software di slicing**

Il software di slicing suddivide il modello 3D in tante sezioni, dando la possibilità all'utente di impostare temperatura e parametri di stampa, determinando la qualità del prodotto stampato e la velocità del processo.

Il risultato dello slicing è un file di testo .gcode contenente tutte le coordinate dei movimenti, e i comandi che la stampante andrà ad eseguire. Aprire il software di slicing (es. Cura) e caricare il profilo .ini contenuto nella pendrive USB (cartella "configurazioni") già inserita nella stampante. Caricare il file .stl e impostare i parametri di stampa. Salvare il .gcode all'interno della USB e inserirla nella stampante oppure con wifi.

## **6.4. Autocalibrazione**

Prima di tutto rimuovere le clip di sicurezza dalle cinghie. Per abilitare la calibrazione automatica, a macchina spenta spostare manualmente l'estrusore e portarlo a contatto con il piano di alluminio. A questo punto è possibile accendere la stampante. Se il sensore di calibrazione automatica verrà rilevato con successo apparirà la scritta sul display "AUTOCALIB ENABLED". Il comando si trova in PRINT>AUTOCALIBRATION.

Prima di iniziare la calibrazione automatica è raccomanbile settare la temperatura del piano desiderata a seconda del materiale e aspettare qualche minuto affinchè la temperatura sul piano sia uniformemente distribuita. Assicurarsi che il piano di stampa sia ben pulito e l'alluminio del piano ben visibile, che non vi siano ostacoli al contatto con l'estrusore (es. piani di stampa diversi da quello in alluminio, nastri adesivi ecc.). Assicurarsi inoltre che non vi siano residui di stampa sull'ugello dell'estrusore. É raccomandabile pulire l'ugello caldo con un panno o della carta. A questo punto è possibile lanciare la calibrazione automatica da "PRINT>AUTOCALIBRATION", sul display apparirà

un messaggio di avvertenza che inviterà ad assicurarsi della pulizia del piano e dell'estrusore. La procedura che durerà un paio di minuti al massimo.

## **6.5. Caricamento/rimozione filo**

Per effettuare il caricamento del filamento, procedere come di seguito descritto:

- Dal display selezionare la voce "LOAD FILAMENT" e seguire la procedura nel display:
- Attendere che gli estrusori arrivino in temperatura.
- Prelevare la bobina da caricare nella stampante rimuovendola dal suo involucro.
- Spezzare i primi due centimetri di filo e raddrizzare il primo tratto in modo da facilitarne successivamente il caricamento.
- Posizionare la bobina sul supporto bobina
- Inserire il filo dentro al sensore di fine filo e farlo scorrere fino a portarlo al foro del tirafilo.
- Confermando sul display ed attendere che termini il processo di estrusione
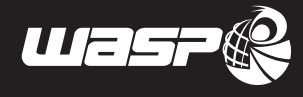

## **6.6. Adesione al piatto**

Prima di ogni stampa è necessario stendere uno strato di colla, fornita insieme alla stampante, sul piatto in alluminio.

## **6.7. Selezione file di stampa**

Selezionare il file di stampa da: PRINT>GCODE . La stampa avrà inizio appena il piano di stampa e l' estrusore raggiungeranno le temperature pre stabilite.

## **6.8. Funzioni durante la stampa**

Durante la stampa vengono attivate nuove funzioni come la pausa, cambio filo, stop e salva e stop.

### **6.9. Rimozione pezzo**

Utilizzando una spatola, rimuovere il pezzo dal piano di stampa.

*Per info e assistenza visita la sezione F.A.Q. sul nostro sito: www.3dwasp.com* 

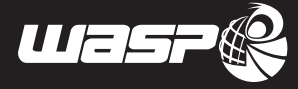

# *7 MANUTENZIONE ORDINARIA E STRAORDINARIA*

## **7.1. Avvertenze generali**

La lettura del presente capitolo presuppone, ai fini di un utilizzo sicuro della stampante, la conoscenza di quanto contenuto nel paragrafo 1.6 "Avvertenze generali di sicurezza".

Inoltre le prescrizioni specifiche per interagire in modo sicuro con la stampante, relative al presente capitolo, sono dettagliate nei successivi paragrafi.

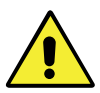

### **ATTENZIONE:**

**Le operazioni inerenti tali attività debbono essere eseguite da personale autorizzato e qualificato professionalmente.**

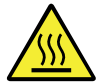

### **ATTENZIONE:**

**Prestare particolare attenzione durante le varie fasi delle procedure, è essenziale indossare i guanti in quanto è presente il rischio di ustione.**

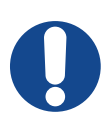

### **ATTENZIONE:**

**Durante le operazioni l'operatore deve indossare tutti I Dispositivi di Protezione Individuale (DPI) necessari.**

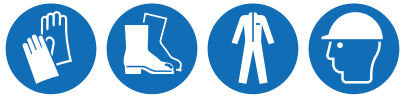

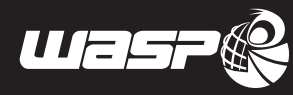

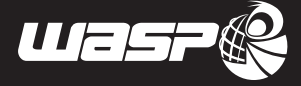

## **7.2. Manutenzione ordinaria**

La manutenzione periodica e l'uso corretto sono fattori indispensabili per garantire la funzionalità, il funzionamento sicuro e la durata della stampante. Gli interventi di manutenzione e gli interventi prescritti sono a cura del manutentore meccanico che deve operare in rispetto alle prescrizioni di sicurezza contenute nel presente manuale.

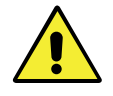

#### **ATTENZIONE:**

**Le operazioni inerenti la manutenzione vanno eseguite sezionando la stampante dalla fonte di alimentazione elettrica staccando la spina di alimentazione.**

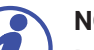

### **NOTA:**

**In caso di sostituzioni di componenti durante la manutenzione, essi devono essere sostituiti con componenti identici ed originali.**

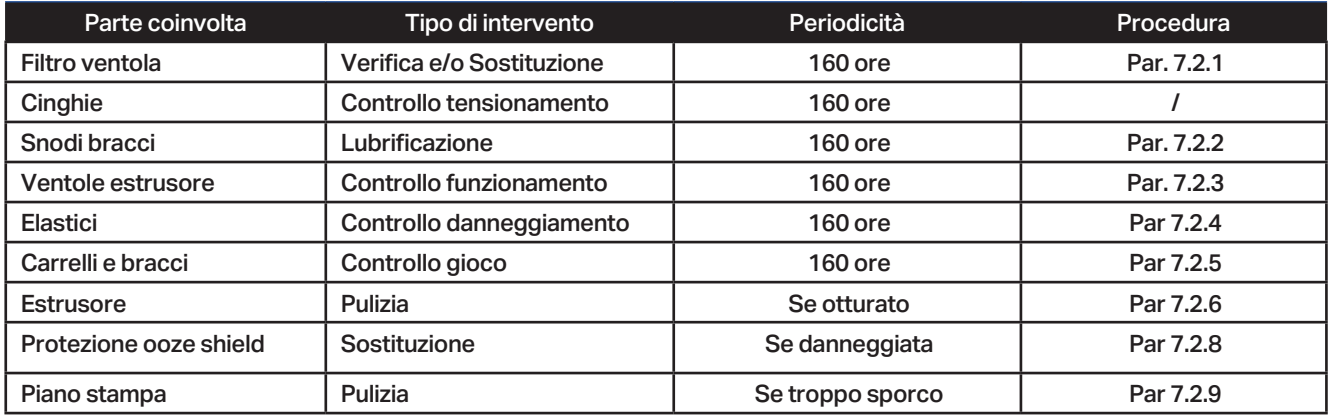

### **7.2.1. Filtro ventola**

### **Verifica e sostituzione filtro**

Per eseguire la verifica, procedere come qui di seguito descritto:

- 1. Rimuovere il filtro
- 2. Nella caso questi risulti essere diventato di colore grigio, provvedere alla sua sostituzione o pulizia.

### **7.2.2. Snodi bracci**

#### **Lubrificazione**

Verificare la movimentazione/rigidità degli snodi dei bracci, nel caso questi risultino rigidi, applicare grasso tramite pennello.

### **7.2.3. Ventole estrusore**

#### **Controllo funzionamento**

Verificare il corretto funzionamento delle ventole presenti sull'estrusore e sotto il tirafilo.

### **7.2.4. Elastici tensionamento tirafilo**

#### **Controllo danneggiamento**

Verificare che gli elastici di tensionamento del tirafilo non siano danneggiati, nel caso lo fossero, provvedere alla loro sostituzione.

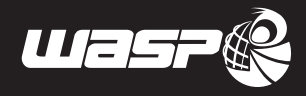

### **7.2.5. Carrelli bracci**

#### **Controllo gioco**

Verificare che i carrelli dei bracci non presentino del gioco tra loro e la corsia di scorrimento, nel caso sia presente, contattare il Fabbricante

### **7.2.6. Estrusore**

#### **Pulizia**

Nell'eventualità che l'estrusore sia otturato, è possibile eseguire la sua pulizia tramite il kit apposito di pulizia. Sul sito www.3dwasp.com è disponibile materiale multimediale in cui vengono suggerite le procedure di pulizia.

### **7.2.7. Sostituzione protezione Ooze shield**

La protezione Ooze shield è presente solo nello Zen extruder, la procedura pertanto non esiste negli altri tipi di estrusore.

Per eseguire la sostituzione della protezione Ooze shield, deformarla permettendone la rimozione dalle sei viti sottostanti all'estrusore.

Per montare la nuova protezione allargarla agganciando i fori predisposti sulle sei viti sotto l'estrusore. É possibile pulire la protezione per continuare ad utilizzarla o sostituirla con una nuova in caso di rottura.

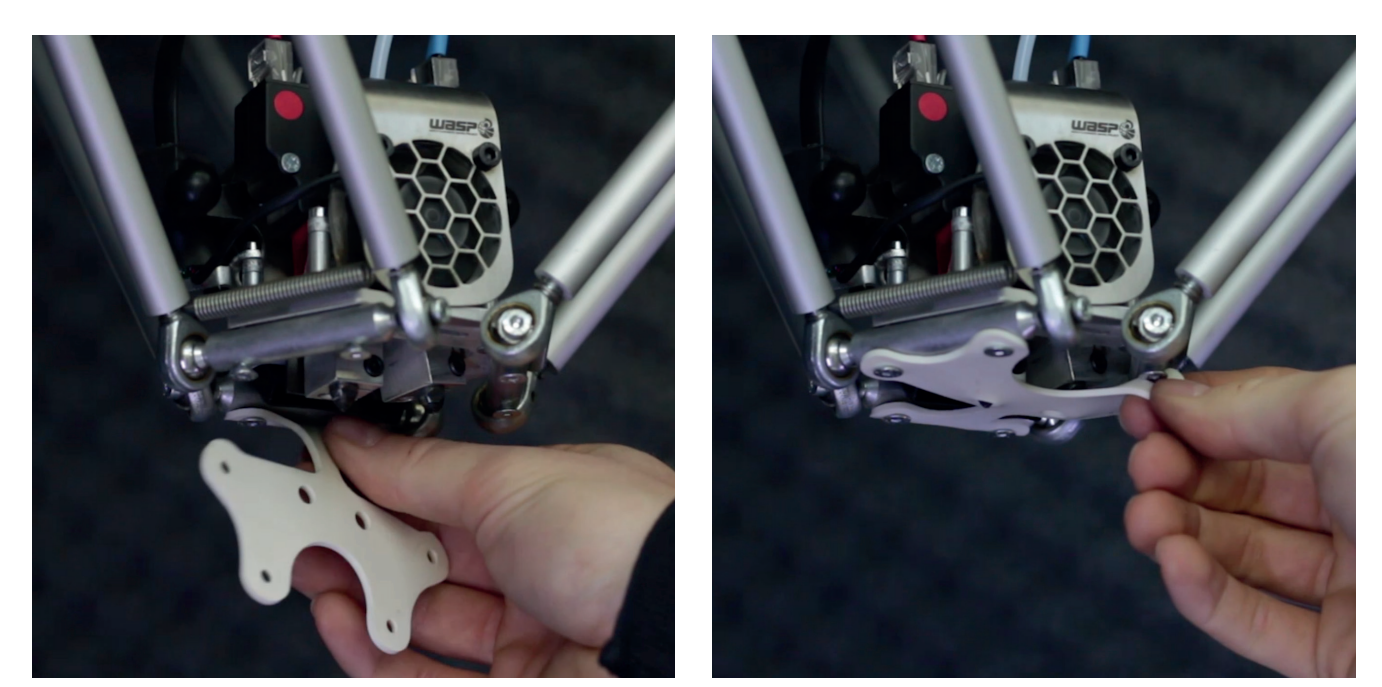

**fig 7.2.7 a fig 7.2.7 b**

**Fig. 7.2.7- Sosituzione della protezione Ooze shield** 

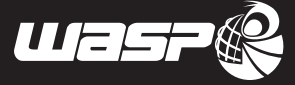

### **7.2.8. Pulizia Piatto**

La pulizia del piatto viene effettuata a macchina spenta. Si rende necessaria nei casi di:

Planarità compromessa Sporco che impedisce l'adesione durante la stampa Necessità estetica

Per effettuare l'operazione è necessario rimuovere il piano svitando le tre viti indicate nella figura 7.2. Una volta rimosso provvedere alla pulizia con acqua e detergenti a necessità. E' sconsigliato l'uso di parti metalliche che possa danneggaire la superfice e di macchine abrasive che possono compromettere la planarità.

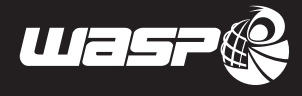

### **7.3. Manutenzione straordinaria**

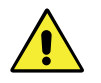

### **ATTENZIONE:**

**Le operazioni di manutenzione straordinaria devono essere svolte da Tecnici del Fabbricante o da manutentori istruiti ed autorizzati dal Fabbricante.**

**Qualsiasi di queste operazioni non svolta da un tecnico del Fabbricante può causare il danneggiamento irreversibile della macchina o delle sue parti e ne fa pertanto decadere la Garanzia.** 

Si intendono per interventi di manutenzione straordinaria quelli che si effettuano:

- In occasione di eventi eccezionali, come revisioni;
- Arresto per rottura di parti meccaniche o fluidiche;

*Per info e assistenza visitare la sezione F.A.Q. sul nostro sito: www.3dwasp.com*

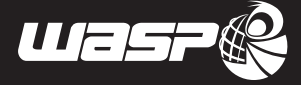

### **7.3.1. Cambio cartuccia**

Il cambio cartuccia è un'operazione meccanica che permette di cambiare la cartuccia con un'altra nello stesso estrusore. Grazie al cambio della cartuccia è possibile caratterizzare l'estrusore con ugelli di diametri diversi e canne per le alte temperature. Si può anche scegliere di utilizzare la cartuccia per un singolo tipo di lavorazione. Quando cambiare cartuccia:

- Estrusore intasato
- Rottura della cartuccia
- Pulizia approfondita dell'estrusore

#### **RIMUOVERE LA CARTUCCIA DALL'ESTRUSORE SPITFIRE**

- 1. Con l'estrusore correttamente collegato accendere la macchina
- 2. Portare l'estrusore alla temperatura di stampa minima del materiale caricato (es PLA 180-ABS 220°C) e attendere qualche secondo
- 3. Rimuovere il filamento dall'estrusore e separare l'estrusore dal tirafilo staccando il tubetto in teflon
- 4. Allentare le due viti frontali basse sulla destra con una brugola di 2.5 mm senza staccarle (fig 7.3.1.a-b)
- 5. Con un piccolo cacciavite a punta piatta fare leva nella fessura a destra del blocchetto riscaldante ( fig 7.3.1 c)
- 6. Inserire una chiave a brugola di 2 mm dentro la cartuccia da rimuovere e ruotare delicatamente in senso orario mentre si solleva la cartuccia.

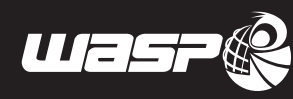

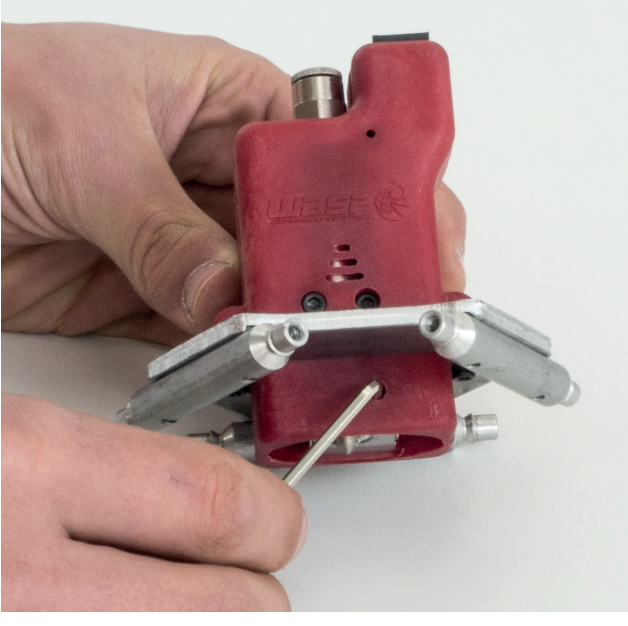

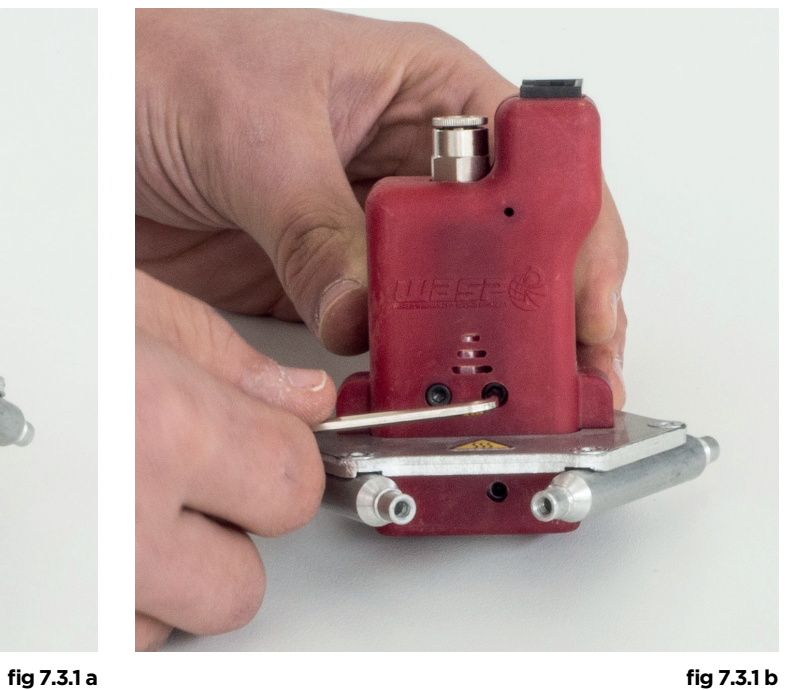

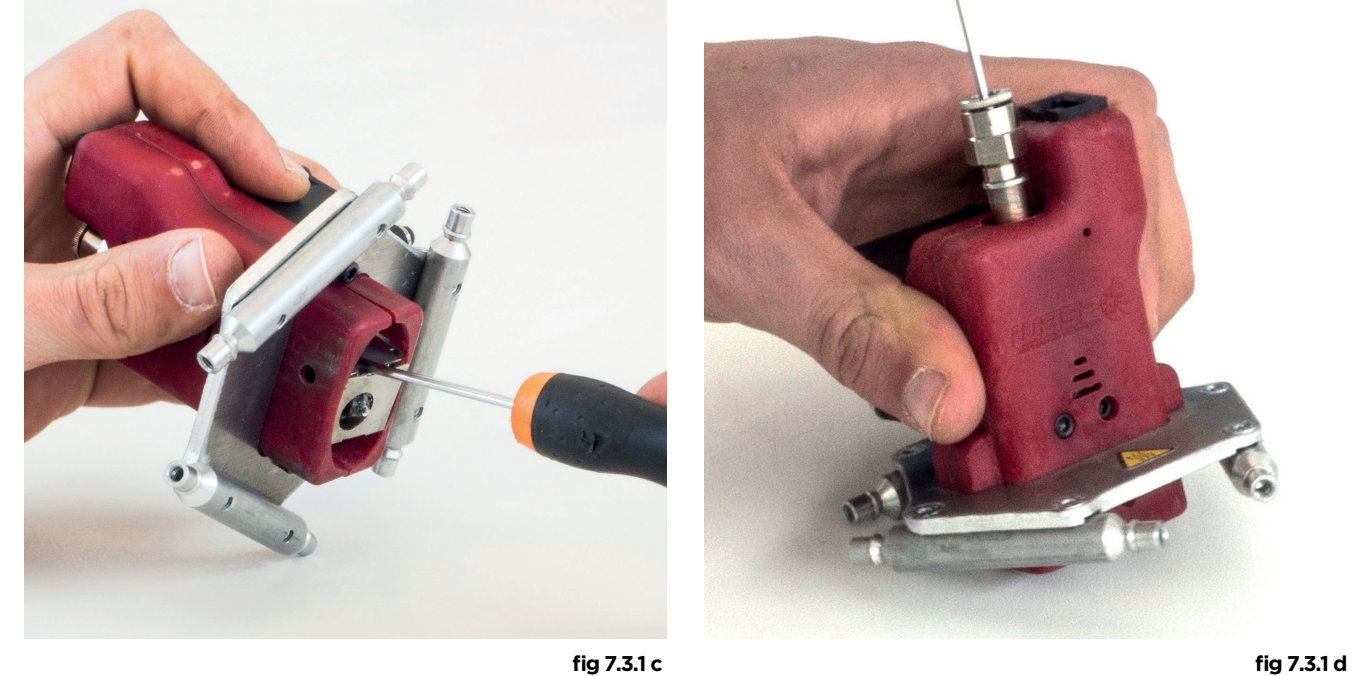

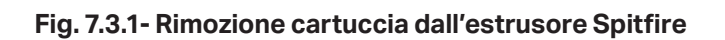

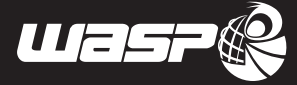

#### **RIMUOVERE LA CARTUCCIA DALL'ESTRUSORE ZEN**

- 1. Con l'estrusore correttamente collegato accendere la macchina
- 2. Portare l'estrusore alla temperatura di stampa minima del materiale caricato (es PLA 180-ABS 220°C) e attendere qualche secondo
- 3. Rimuovere il filamento dall'estrusore e separare l'estrusore dal tirafilo staccando il tubetto in teflon
- 4. Spegnere la stampante e staccare il cablaggio
- 5. Svitare e rimuovere le due viti poste lateralmente sull'estrusore che fissano il modulo estrusore
- 6. Rimuovere il modulo
- 7. Allentare la vite del blocchetto che ferma la cartuccia con una brugola di 2.5 mm senza svitarla
- 8. Con un piccolo cacciavite a punta piatta fare leva nella fessura a destra del blocchetto riscaldante
- 9. Inserire una chiave a brugola di 2 mm dentro la cartuccia da rimuovere e ruotare delicatamente in senso orario mentre si solleva la cartuccia.

Prestare attenzione: durante l'operazione l'estrusore potrebbe essere ancora caldo con tutti i rischi conseguenti per l'operatore. Si raccomanda di utilizzare guanti protettivi.

L'operazione inoltre può risultare difficile nel caso l'estrusore presenti molte ore di stampa o sporco. Si sconsiglia di fare eccessiva forza nelle operazioni in quanto possono danneggiare in maniera irreparabile l'estrusore.

L'estrusore Flex non supporta la cartuccia removibile.

*Per info e assistenza visita la sezione F.A.Q. sul nostro sito: www.3dwasp.com* 

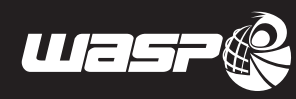

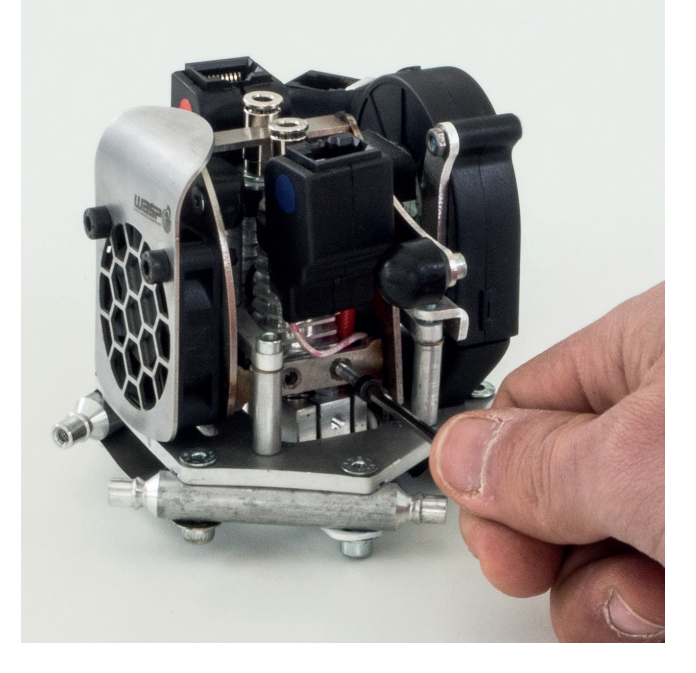

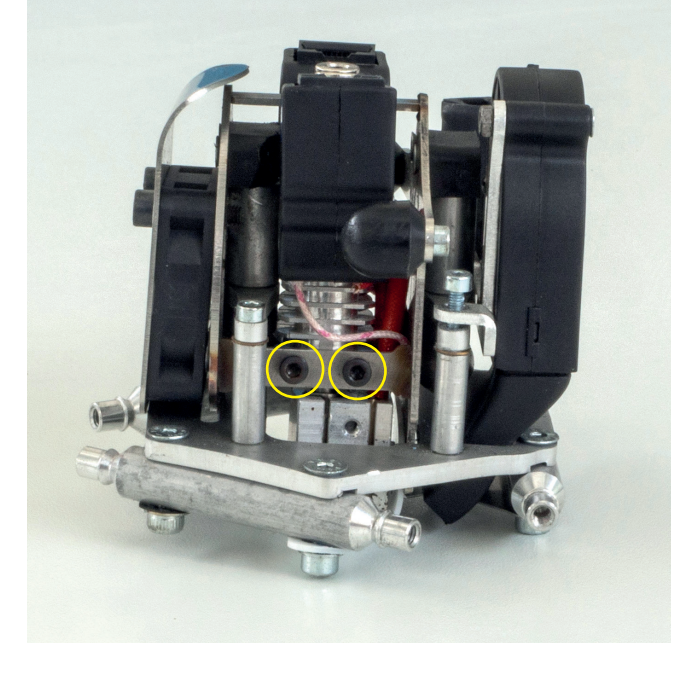

**fig 7.3.1 a fig 7.3.1 b**

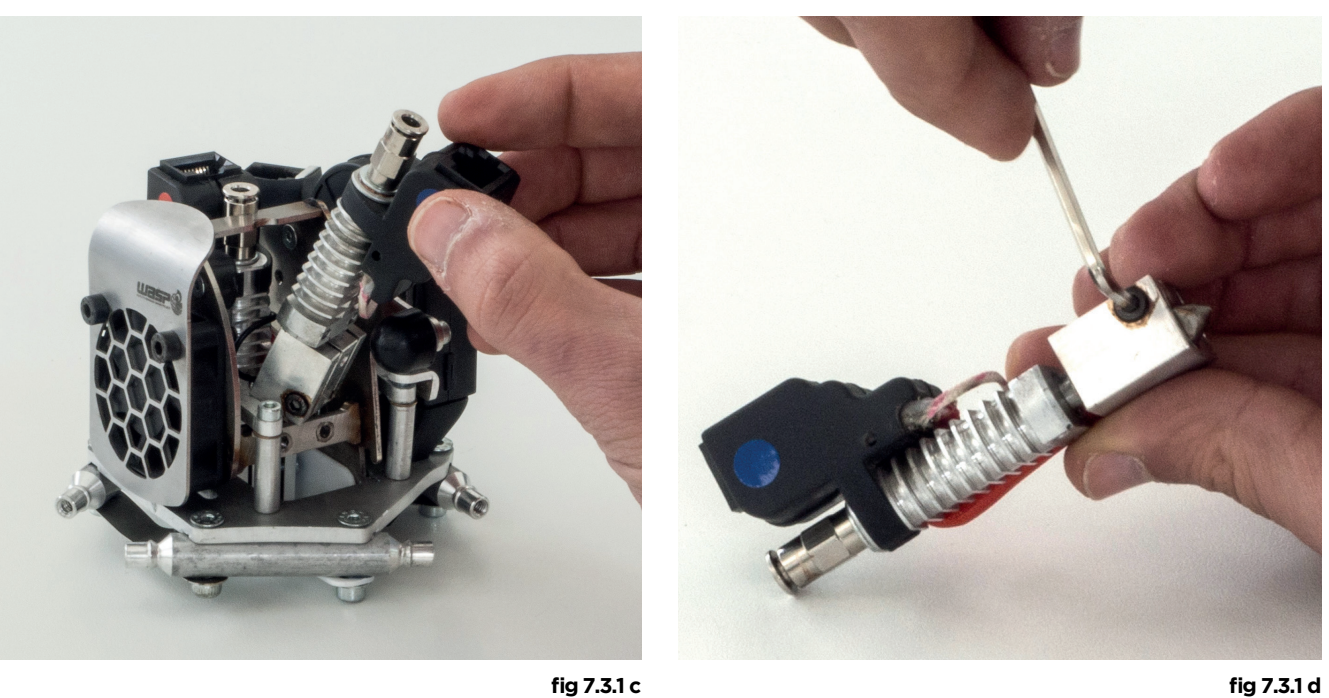

**Fig. 7.3.1- Rimozione cartuccia dall'estrusore Zen** 

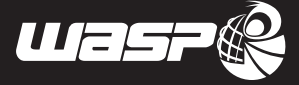

### **7.3.2. Livellamento manuale**

Il livellamento manuale è comando che permette di aggiustare la planarità del piano.

Si basa sul principio dei tre punti, la macchina sposta l'utensile sui vertici di un triangolo equilatero proporzionale al piano.

In ogni punto si regola, ruotando una vite, la distanza tra l'utensile e il piano.

Utlizzare un foglio di carta come spessore tra l'estrusore e il piano.

Una volta completata l'operazione va verificato che l'altezza al centro del piano sia corretta.

Il livellamento manuale è una regolazione meccanica e quindi è diverso dal fare una calibrazione automatica.

### **7.3.3. Pulizia Cartuccia**

La pulizia della cartuccia è un operazione di manutenzione fondamentale sull'estrusore Va effettuata nei casi di:

- Estrusore intasato
- Cambio tipologia di materiale
- **Estrusione incerta**
- Manutenzione generica

L'operazione si può effettuare in 4 modi:

- Cartuccia inserita nell'estrusore montato sulla macchina
- Cartuccia inserita nell'estrusore smontato dalla macchina
- Cartuccia smontata dall'estrusore
- Cartuccia smontata dall'estrusore e disassembalata nelle sue parti

La pulizia della cartuccia viene fatta sempre da un tecnico autorizzato. La cartuccia va portata in temperatura per rendere la plastica all'interno più morbida e facile da pulire.

- 1. Scaldare a sufficenza la cartuccia con pistola termica (fig 8.14 a)
- 2. Smontare dalle opportune prese di chiave la cartuccia tra ugello e canna (fig 8.14 b)
- 3. Penetrare tutto l'interno della canna col tondino d'ottone in dotazione(fig 8.14 c)
- 4. Penetrare riptutamente l'ugello dalla cavità larga in modo da espellere lo sporco( fig 8.14 d

La pulizia del Flex extruder differisce dalle pulizie degli estrusori normali non presentando il comune sistema di cartucce.

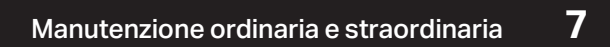

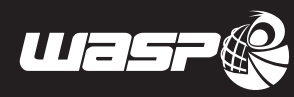

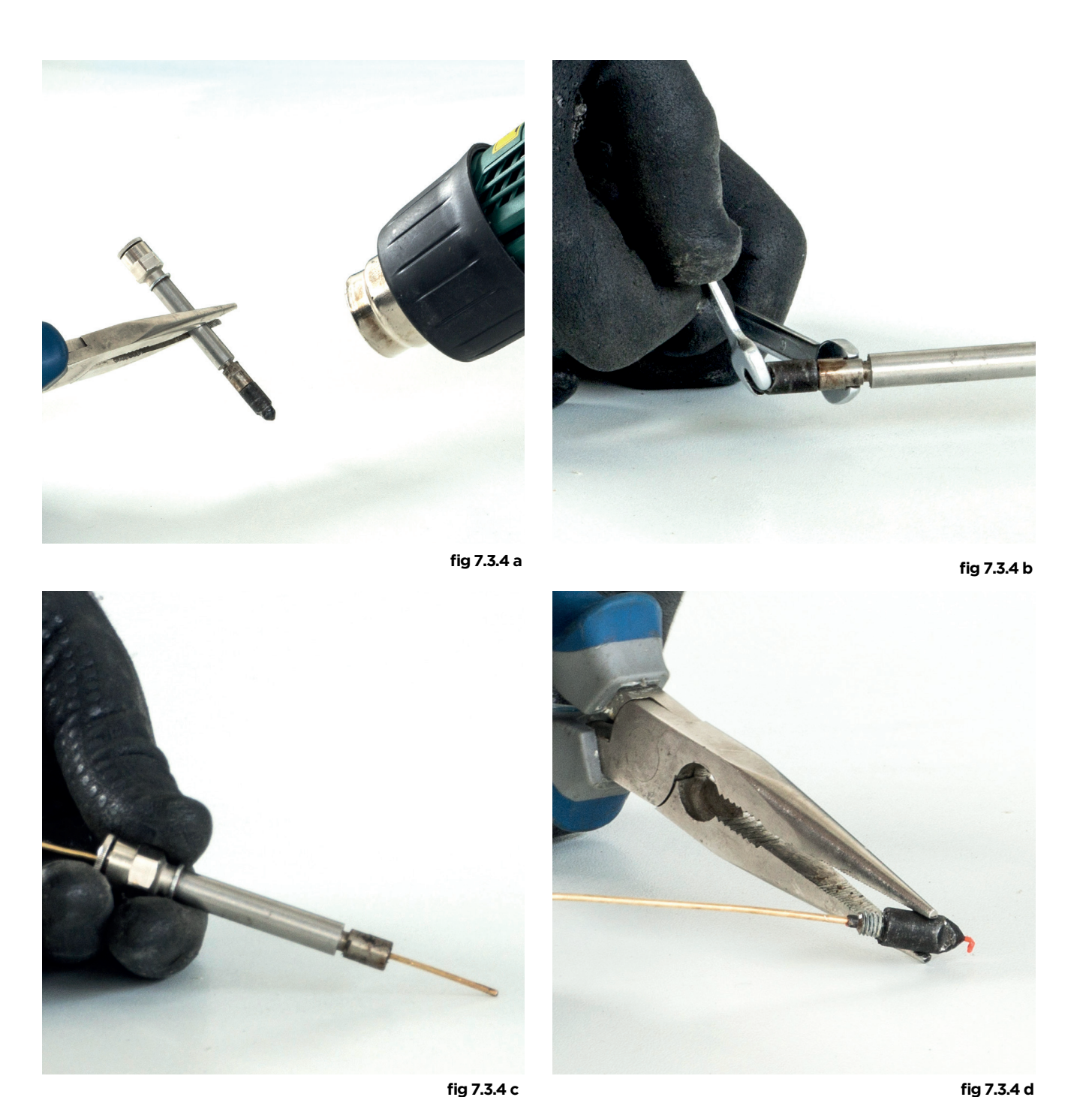

**fig. 7.3.3 pulizia dell'estrusore**

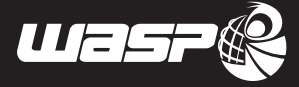

### **7.3.4. Pulizia estrusore Flex**

Si rende necessaria quando l'estrusore risulta intasato, cioè non estrude o presenta un flusso stranamente scarso e disomogeneo durante l'estrusione.

Per eseguire correttamente la puliza dell'estrusore Flex:

- Rimuovere la protezione in teflon intorno al blocchetto riscaldante rimuovendo la vite con una chiave a brugola di 3mm
- Allentare la vite frontale sul blocchetto riscaldante con una brugola di 2.5 mm
- Aiutare l'apertura del blocchetto facendo perno con un cacciavite piatto sulla fessura dell'ugello.
- Rimuovere con una pinza il blocchetto tirandolo verso il basso. Presare particolare attenzione ai cavi.
- Svitare con una chiave inglese di 5.5 mm l'ugello dalla canna
- Inserire un tondino di 3mm dall'alto e muovere per pulire la canna
- Riscaldare l'ugello e pulirlo con siringa, oppure sostituirlo con uno nuovo.
- RIassemblare tutto procedendo inversamente

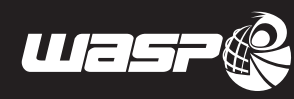

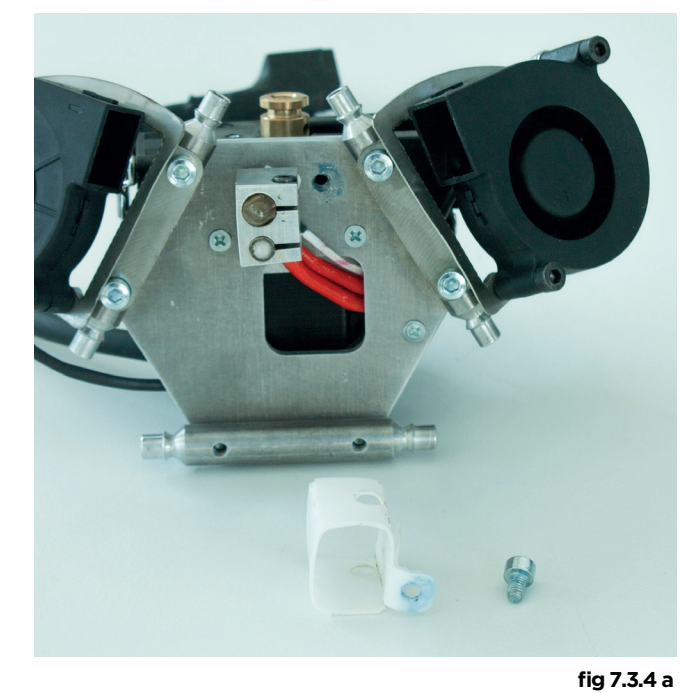

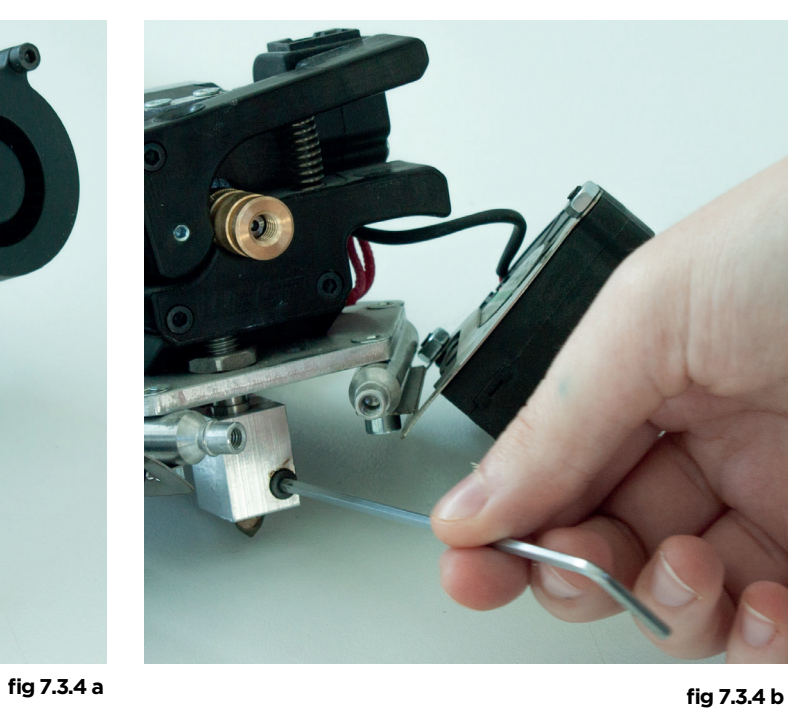

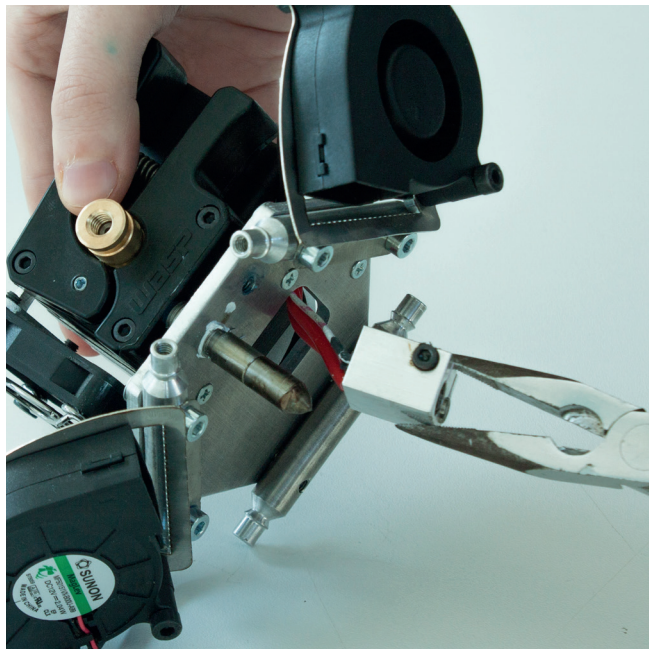

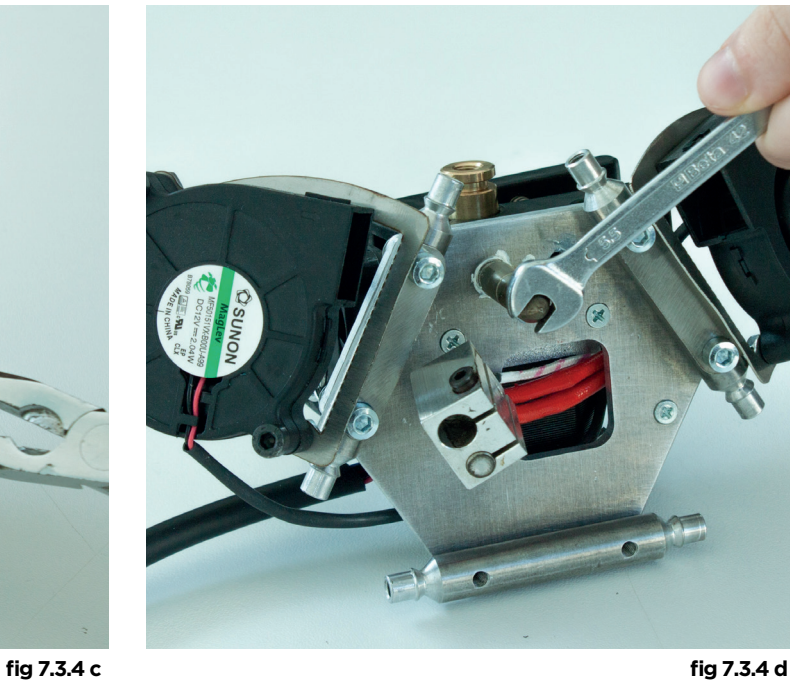

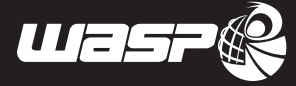

## *8 Utilizzo dell stampante*

## **8.1. Adesione al piatto**

L'adesione al piatto avviene durante la deposizione del primo layer ed è fondamentale per la buona riuscita della stampa.

I punti fondamentali di una buona adesione sono:

- Corretto livellamento del piano di stampa
- Colla per l'adesione (scelta in base al materiale)
- Velocità e flusso nel primo layer corrette
- Temperatura del piano di stampa adeguata (PLA 40°C, ABS 100°C)

Se la fuoriuscita del materiale è particolarmente scarsa o addirittura assente verificare che:

- L'estrusore non sia intasato (tramite un'estrusione manuale)
- L'estrusore non stampi troppo vicino al piano (impedendo l'estrusione durante la stampa)
- La temperatura dell'estrusore sia effettivamente quella necessaria per il materiale utilizzato.

E' consigliato verificare che il primo layer stampato aderisca bene al piatto

## **8.2. Autocalibrazione**

L'autocalibrazione è un comando che esegue una calibrazione dei parametri di altezza e livellamento del piano in automatico. L'autocalibrazione funziona con gli estrusori: Spitfire, Zen e Flex. Per abilitarla è necessario che

- 1. All'accensione della macchina l'ugello dell'estrusore sia a contatto con il piano di stampa.
- 2. L'ugello e i punti di contatto sul piano siano ben puliti.

E' consigliabile portare il piano alla temperatura di stampa prima di lanciare il comando "AUTOCALIBRATION", il comando si trova all'interno del menu PRINT (fig 8.2)

Una volta lanciato, il comando porta a temperatura l'ugello e inizia una procedura che dura qualche minuto.

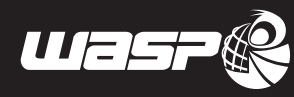

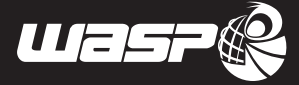

## **8.3. Calibrazione Zen Extruder**

L'estrusore Zen è composto da due moduli di estrusione per consentirestampe multicolore e multimateriale. Potrebbe capitare che i due estrusori non siano calibrati tra loro.

Nel caso dell'estrusore Zen la calibrazione prevede, oltre che la normale calibrazione (livellamento piano e modifica altezza) una procedura di settaggio dell'offset tra i due ugelli basculanti.

La calibrazione dell'estrusore Zen si basa sul principio del nonio, utilizzato nel comune calibro. Consiste in due griglie sovrapposte con celle di dimensioni leggermente diverse, dove ogni linea corrisponde ad un decimo di millimetro (0,1mm).

La posizione del secondo estrusore (T1) rispetto al primo (T0) dipenderà dalla coordinata che precisamente si sovrappone all'altra.

Supponiamo di aver già stampato il file di calibrazione e le griglie corrispondano perfettamente nella coordinata x=4, y=3 , dovremo quindi aggiungere 0,4mm alla x e 0,3 alla y.

I valori di calibrazione trovati si dovranno aggiungere a quelli già esistenti (o sottrarre nel caso di valori negativi) in Avanzate>Movimento>Extr Settings

Rilanciando il file dopo aver settato i nuovi valori di calibrazione ci accorgeremo che la coordinata corrispondente sarà x=0, y=0

Quindi procedere con la normale autocalibrazione (par 8.2)

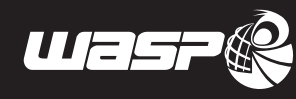

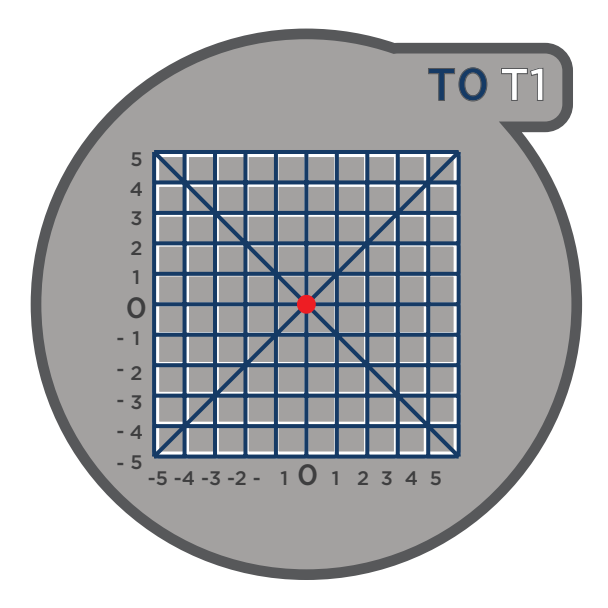

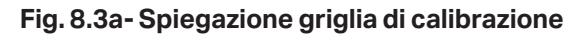

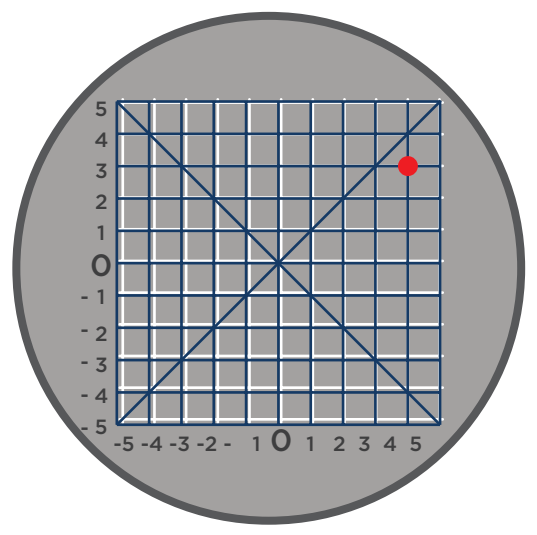

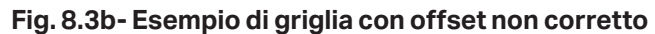

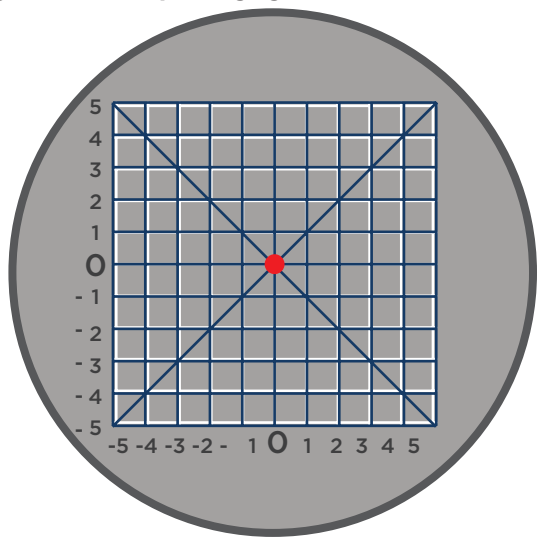

**Fig. 8.3c- Esempio di griglia con offset corretto**

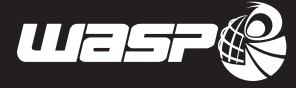

## **8.4. Carica filamento**

Per caricare il filamento procedere come sotto indicato:

- 1. Posizionare la bobina sul suo supporto. Nel caso di estrusore singolo utilizzare il supporto di sinistra.
- 2. Condurre il filo dentro la macchina assicurandosi di farlo passare dentro il sensore di fine filo.
- 3. Dal menu "PRINT" e selezionare "Load filament".
- 4. Inserire il filamento nel foro d'entrata del tirafilo (fig. 8.4 b) aprendo leggermente il morsetto.
- 5. Confermare a schermo che l'operazione è stata eseguita.
- 6. L'estrusore caricherà il filamento fino ad estruderlo.

Per caricare il filo manualmente invece procedere in questo modo:

- 1. Posizionare la bobina sul suo supporto, nel caso di estrusore singolo utilizzare il supporto di sinistra.
- 2. Condurre il filo dentro la macchina assicurandosi di farlo passare dentro il sensore di fine filo.
- 3. Impostare la tempereatura dell'ugello alla temperatura di stampa.
- 4. Inserire il filamento nel foro d'entrata del tirafilo aprendo leggermente il morsetto e assicurandosi che abbia imboccato correttamente il tubino.
- 5. Ruotare il nottolino sul tirafilo fino a vedere il materiale estruso.

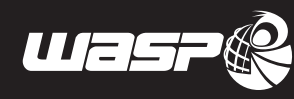

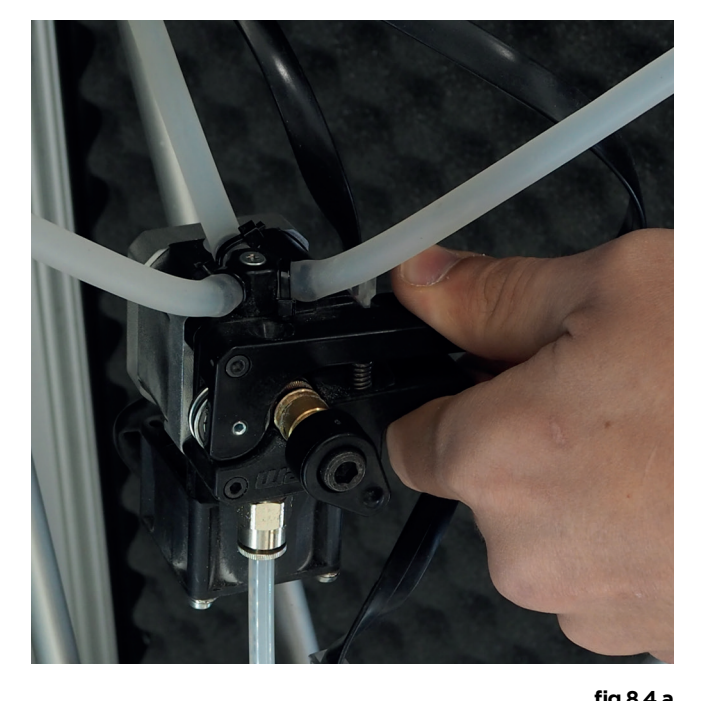

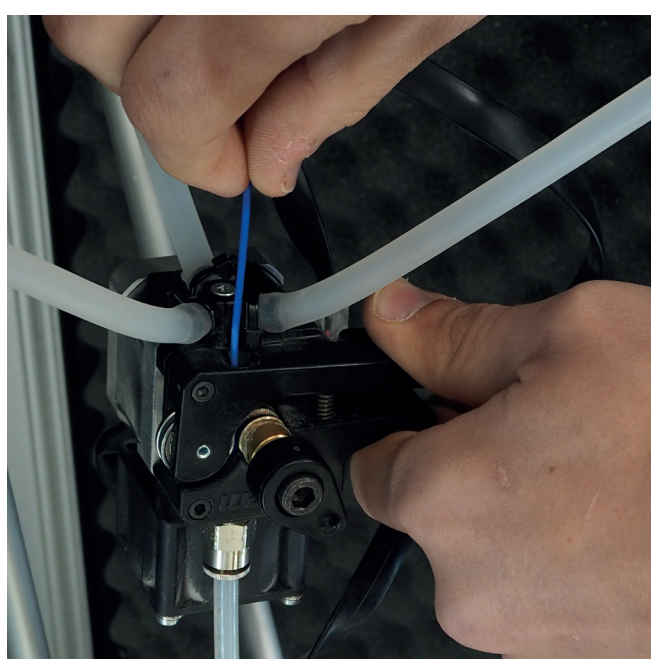

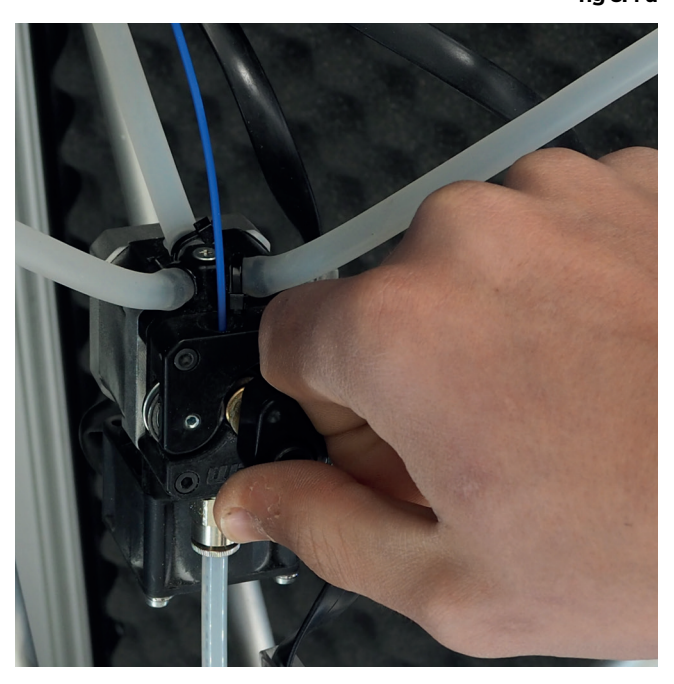

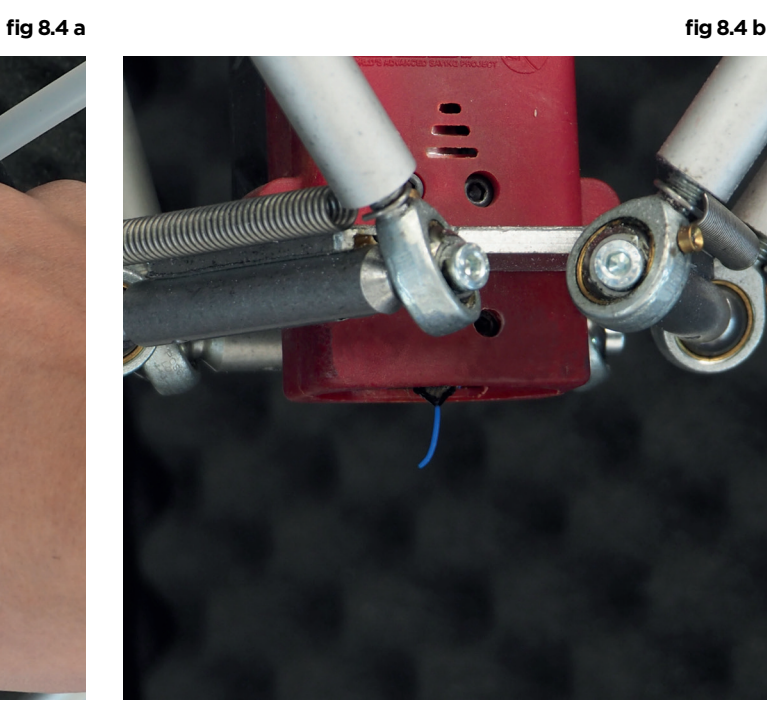

**fig 8.4 c fig 8.4 d**

**Fig. 8.4- Caricamento manuale del filamento** 

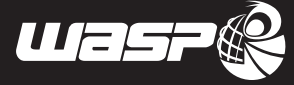

## **8.5. Caricare il gcode**

Nella linea WASP 4.0 il gcode può essere caricato in due modi:

- Utilizzando una pendrive USB
- Utilizzando la rete Wi-fi

### **8.5.1. Caricamento con pendrive USB:**

- 1. Salvare correttamente il file in formato .gcode sulla pendrive.
- 2. Rimuovere in sicurezza la pendrive dal computer e inserirla nella porta USB frontale della macchina
- 3. Selezionare nel display della macchina "gcode" nel menu "PRINT"
- 4. Cercare il nome del proprio file e selezionarlo per la stampa
- 5. Una volta iniziata la stampa il file è salvato dentro la memoria della macchina ed è possibile rimuovere la pendrive

### **8.5.2. Caricamento con Wi-fi:**

- 1. Accedere al controllo della stampante dal proprio browser(scriverndo nell'URL del proprio browser l'indirizzo IP mostrato sulla macchina, vedi capitolo 8.14)
- 2. Entrare nella pagina "Control" e cliccare su "Upload gcode"
- 3. Attendere il caricamento del .gcode
- 4. Al termine il file è selezionabile per la stampa

Nel caso la memoria interna della stampante sia piena non sarà possibile aggiungere altri gcode. E sarà necessario eliminare file per liberare spazio.

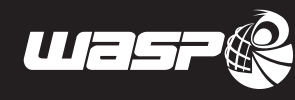

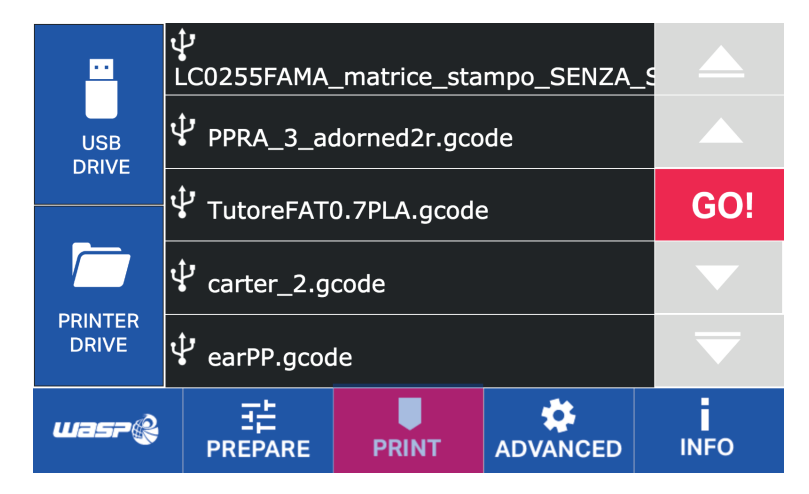

**Fig. 8.5- Comando "Gcode" all'interno del menù PREPARE**

| Connection                                     | Temperature         | Control                | <b>GCode Viewer</b> | <b>Terminal</b>        | Timelapse  | <b>History</b> | ≡∗ |
|------------------------------------------------|---------------------|------------------------|---------------------|------------------------|------------|----------------|----|
| <b>O</b> State                                 |                     |                        |                     |                        |            |                |    |
| <b>State: Autocalibration</b>                  |                     |                        |                     |                        |            |                |    |
| File:                                          |                     |                        |                     |                        |            |                |    |
| Timelapse: -                                   |                     |                        |                     |                        |            |                |    |
| Approx. Total Print Time: -                    |                     |                        |                     |                        |            |                |    |
| Print Time: -                                  |                     |                        |                     |                        |            |                |    |
| Print Time Left: -                             |                     |                        |                     |                        |            |                |    |
| Printed: -                                     |                     |                        |                     |                        |            |                |    |
|                                                |                     |                        |                     |                        |            |                |    |
|                                                |                     |                        |                     |                        |            |                |    |
| <b>B</b> Print<br><b>II</b> Pause<br>Cancel    |                     |                        |                     |                        |            |                |    |
| $E$ Files<br>c<br>ê                            |                     |                        |                     |                        |            |                |    |
|                                                |                     |                        |                     |                        |            |                |    |
| Search                                         |                     |                        |                     |                        |            |                |    |
|                                                |                     |                        |                     |                        |            |                |    |
| <b>L</b> USB<br>$\circledR$<br>Size: 158.7MB   |                     |                        |                     |                        |            |                |    |
|                                                |                     |                        |                     |                        |            |                |    |
| cubo pro a.gcode<br>Internal: cubo_pro_a.gcode | <b>X/Y</b>          | Z                      | Tool (E)            |                        | General    |                |    |
| Uploaded: 6 days ago                           |                     |                        |                     |                        |            |                |    |
| $\vee$ $\triangle$ 0 0 0<br>Size: 559.7KB      |                     |                        |                     |                        |            |                |    |
|                                                |                     | 个                      | Select Tool •       |                        | Motors off |                |    |
|                                                | $\Leftarrow$<br>俗   | 备<br>→                 |                     | $5 \, \text{mm}$       | Fan on     |                |    |
|                                                |                     |                        |                     |                        |            |                |    |
|                                                | ↓                   | ◆                      | <b>Extrude</b>      |                        | Fan off    |                |    |
|                                                | 0.1<br>$\mathbf{1}$ | 100<br>10              | Retract             |                        |            |                |    |
|                                                |                     |                        |                     |                        |            |                |    |
| Free: 10.8GB / Total: 14.5GB                   |                     |                        |                     |                        |            |                |    |
| Create folder                                  | Feed rate:100%      |                        | Flow rate:100%      |                        |            |                |    |
|                                                |                     |                        |                     |                        |            |                |    |
| t. Upload                                      | - WASP              |                        |                     |                        |            |                |    |
|                                                |                     |                        |                     |                        |            |                |    |
|                                                | Autolevel           | <b>Change Filament</b> |                     | <b>Charge Filament</b> |            |                |    |
| Hint: You can also drag and drop files on this |                     |                        |                     |                        |            |                |    |
| page to upload them.                           |                     |                        |                     |                        |            |                |    |

**Fig. 8.5.2 Gcode caricato via wifi utilizzando Octoprint**

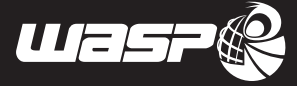

## **8.6. Continuous printing**

Il continuous printing è una modalità che consente la ripresa immediata della stampa nel momento in cui termina la bobina. Quando il sensore sx riconosce l'assenza di filo passa la lavorazione al secondo ugello che prosegue con le medesime impostazioni e temperature.

Requisiti da tenere in considerazione:

- Questa funzione è attivabile solo con il Flex extruder
- Gli ugelli devono essere entrambi ben calibrati
- Nessuno dei due ugelli deve essere intasato
- Il materiale deve essere caricato correttamente su entrambi gli ugelli
- Il sensore di finefilo non deve essere disattivato nelle impostazioni avanzate
- L'opzione continuous printing va attivata nelle impostazioni avanzate

## **8.7. Eliminare gcode dalla macchina**

Per eliminare gcode dalla memoria della macchina entrare nella lista dei gcode dal menu "PRINT". Tenere premuto per almeno due secondi il gcode che si vuole eliminare, selezionare OK nel messaggio di allerta che compare.

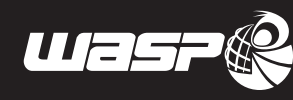

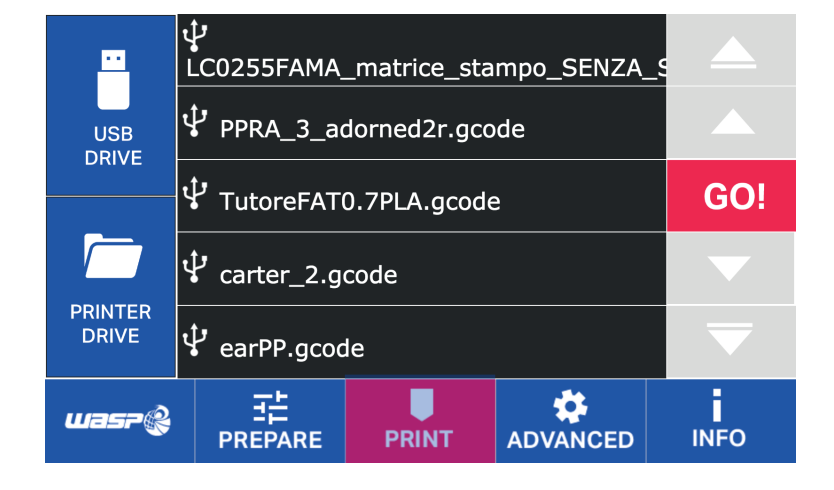

**fig. 8.7- Eliminare il gcode dalla macchina**

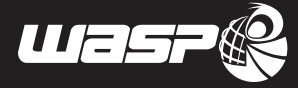

## **8.8. Estrusione manuale**

L'estrusione manuale è una operazione che si effettua a stampante ferma, per verificare che l'uscita della plastica sia omogenea.

Per eseguirla è necessario portare l'ugello alla temperatura di stampa della plastica con cui si sta lavorando. La procedura è questa:

- 1. Impostare la temperatura dell'estrusore selezionandolo nella schermata iniziale
- 2. Attendere che raggiunga la temperatura
- 3. Selezionare il comando "extrude/retract" dal menu "PREPARE"
- 4. Cliccare la freccia verso il basso per estrudere il materiale

E' anche possibile indurre l'estrusione a mano girando il nottolino sul tirafilo ( se risulta bloccato allora è necessario disabilitare i motori)

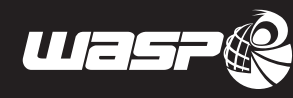

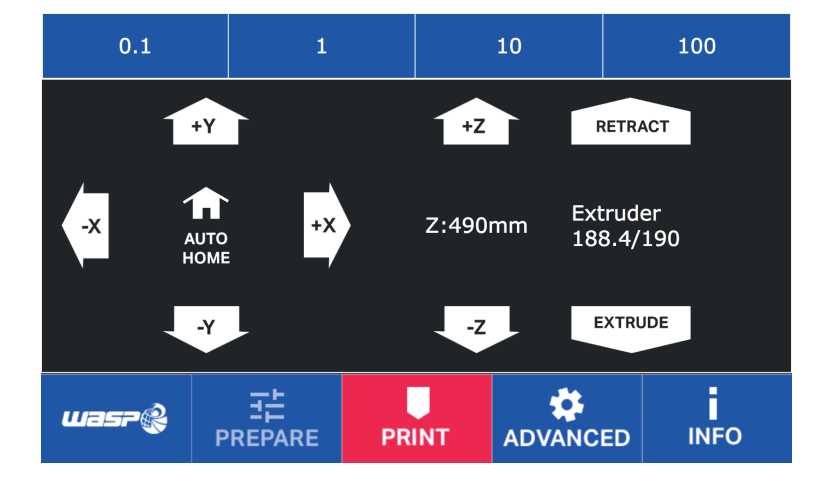

**fig. 8.8a- Comando "Manual extrusion" all'interno del menù PREPARE**

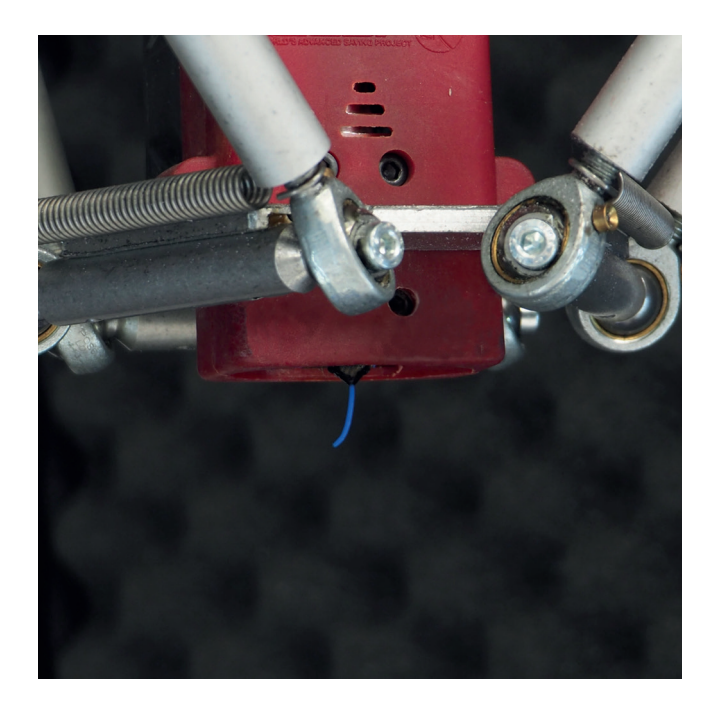

**Fig. 8.8b - Caricamento manuale del filamento** 

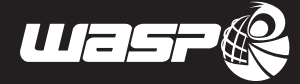

## **8.9. Free zeta system**

Il Free Zeta system è un comando utile a riprendere le stampe che si sono interrotte e per qualsiasi motivo non è stato possibile recuperare con il Resurrection system.

Si basa sul principio di rincominciare a stampare un gcode scelto da una certa altezza in poi, in modo che il primo layer della nuova stampa aderisca sull'ultimo layer stampato.

Alcuni casi in cui può servire sono quando:

- Il salvataggio automatico del Resurrection non è andato a buon fine
- Il materiale è finito ma la macchina ha continuato a stampare
- L'ugello si è bloccato durante la stampa ma la macchina ha continuato a stampare

I casi in cui non è possibile recuperare le stampe sono quando:

- Il pezzo si è staccato dal piano di stampa
- Il pezzo si è spaccato durante la stampa
- La deformazione del pezzo è tale che non si riesce a recuperare la stampa

Per eseguire correttamente il Free Zeta system.

- 1. Rimuovere gli eventuali detriti sugli ultimi layer fino ad ottenere l'ultimo layer di stampa pulito
- 2. Portare il piano della macchina in temperatura
- 3. Selezionare dal menu "PREPARE" il comando "Free Zeta system"
- 4. Scendere con il navigatore finchè l'ugello non è estremamente vicino all'ultimo layer dell'oggetto stampato, proprio come quando si verifica l'altezza dal piano
- 5. Cliccare il pulsante "Gcode"
- 6. Selezionare il gcode da recuperare e lanciare la stampa.
- 7. Chiudere la porta della macchina

### **8.10. Modifica altezza**

L'altezza della stampante è la distanza (in mm) settata tra la punta dell'ugello e il piano di stampa. E' un requisito fondamentale per la calibrazione.

Si rende necessaria nel caso di:

- Cambio estrusore
- Cambio cartuccia
- Cambio piano di stampa

#### NOTA BENE:

Se l'altezza impostata è più bassa di questa misura del dovuto l'utensile lavorerà più in alto del dovuto, impedendo al materiale di attaccarsi propriamente al piano.

Se l'altezza impostata è più alta del dovuto l'ugello risulterà inferiore al piano di stampa (con conseguente danneggiamento di piano e utensile).

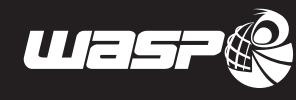

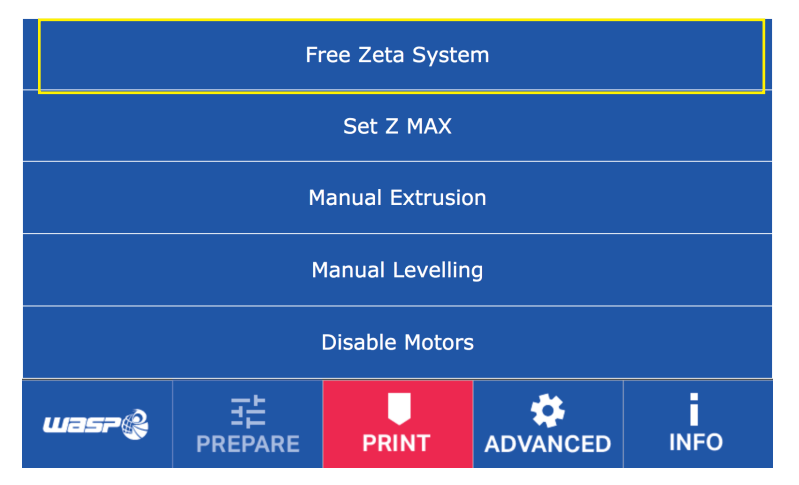

**Fig. 8.9-8.10 - Comando "Free Z System" e "Modify Height" all'interno del menù PREPARE**

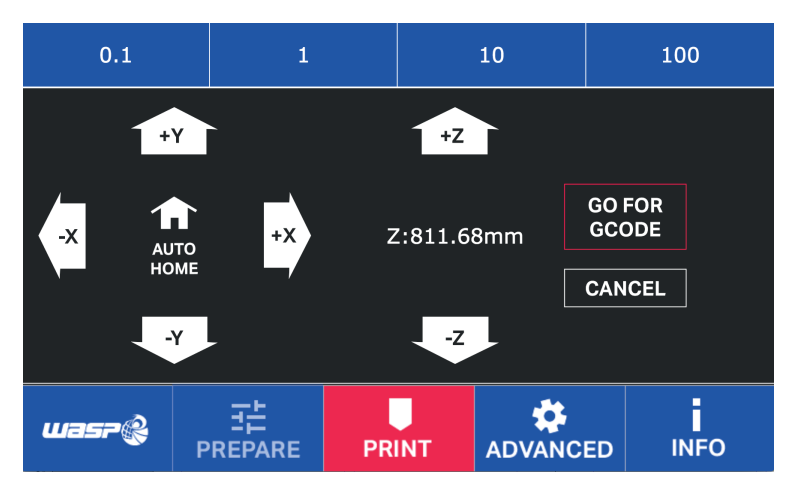

**fig. 8.9b- Ambiente del comando Free Zeta System**

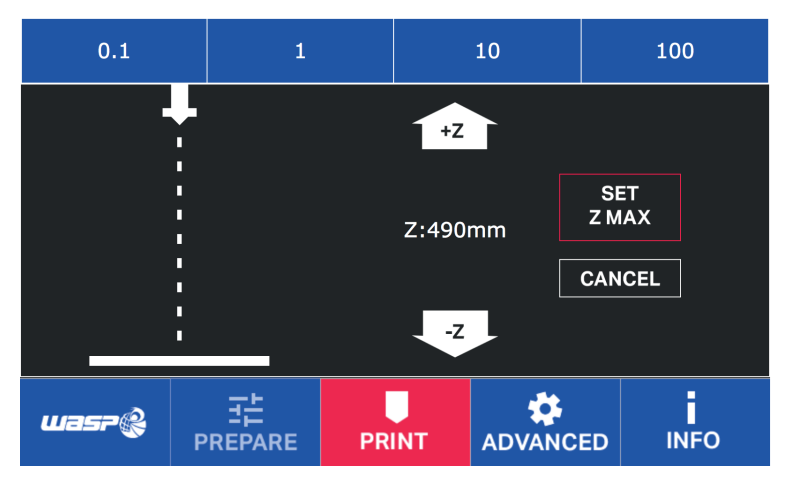

**fig. 8.10- Ambiente del comando "Modify Height"**

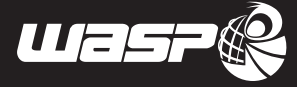

## **8.11. Multi-core: cambio estrusore**

Con Multi-core si intende un sistema in cui è possible configurare la propria stampante con differenti estrusori.

Tra i vantaggi che porta ci sono:

- Compatibilità con gli estrusori Spitfire, Zen e Flex
- Riconoscimento automatico tra doppio estrusore e singolo estrusore
- Settaggio automatico dei impostazioni ottimali per ogni estrusore.
- 1. Spegnere la macchina
- 2. Rimuovere delicatamente i cablaggi dall'estrusore
- 3. Svitare le sei viti che uniscono la piastra di supporto al braccetto con una brugola di 3 mm
- 4. Sfilare i braccetti dall'attuatore, eventualmente aiutandosi con un cacciavite per fare leva
- 5. Smontare quando presenti gli elastici dal carrello con un movimento ad L
- 6. Rimuovere tutto l'estrusore dalla macchina e riporlo adeguatamente

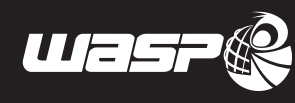

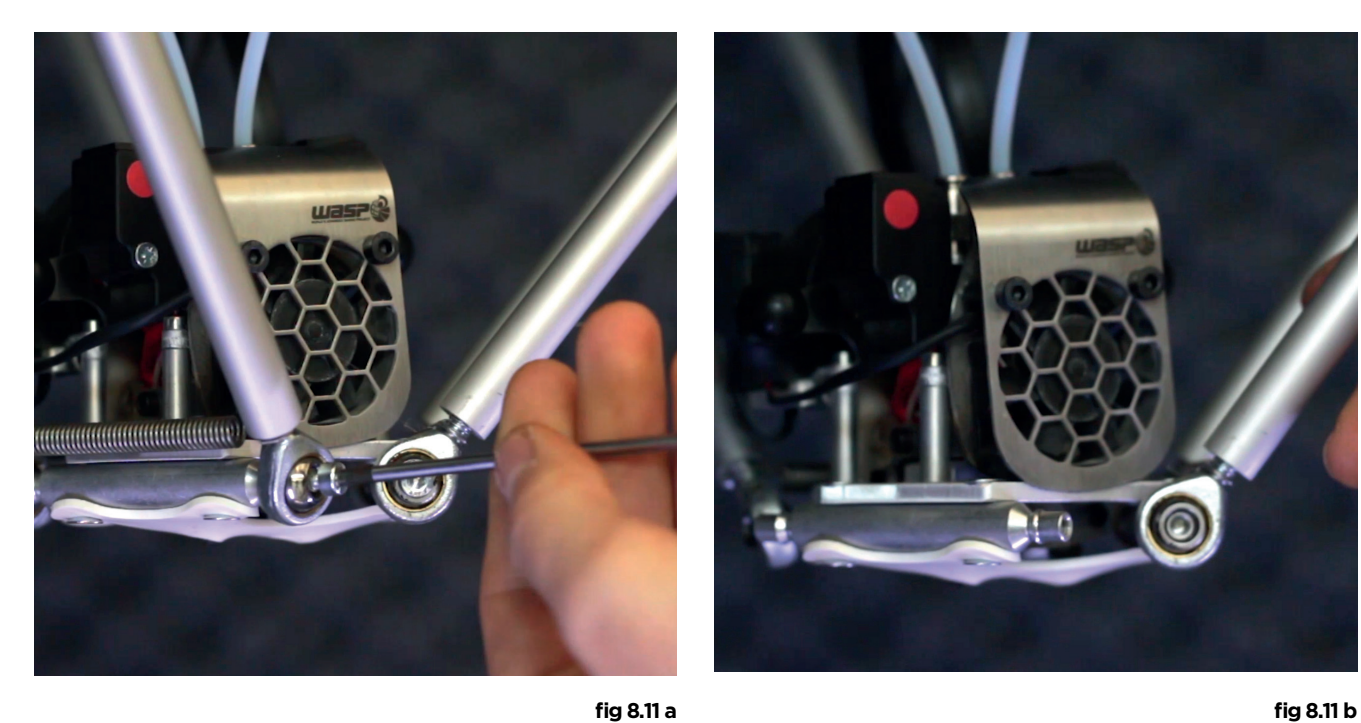

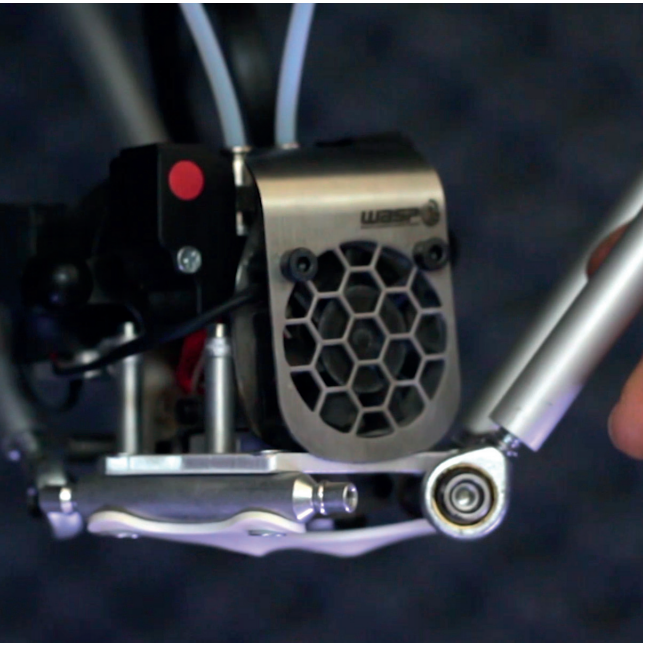

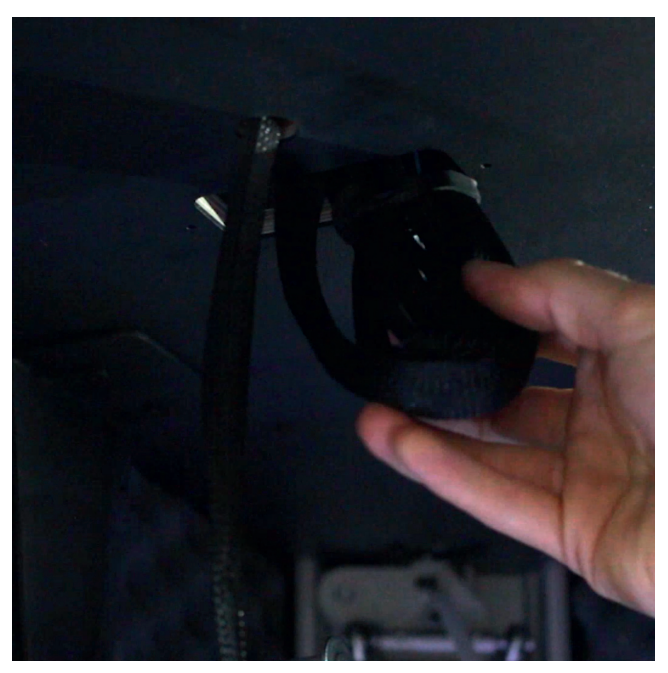

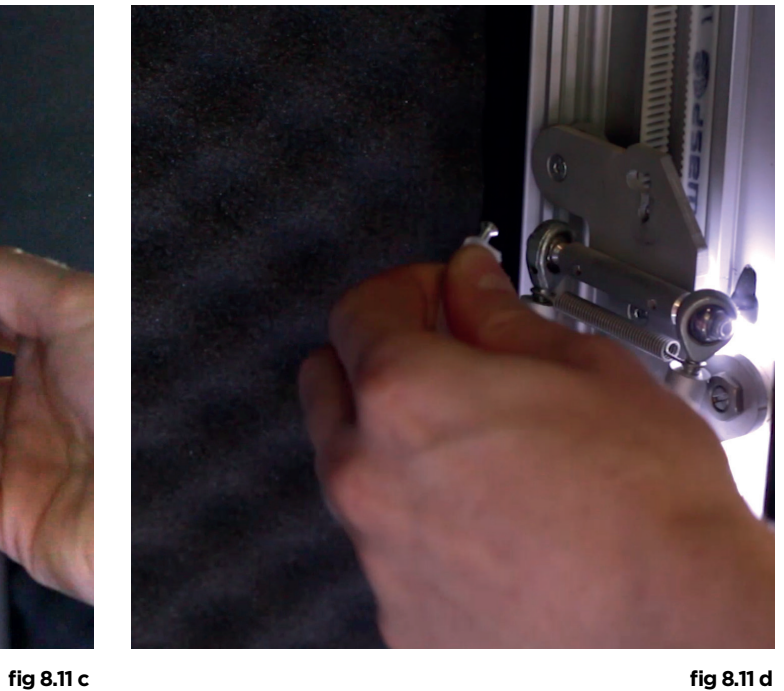

**Fig. 8.11- Smontaggio dell'estrusore - Multi-core** 

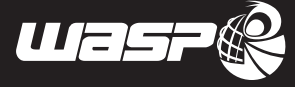

- 7. Montare il nuovo estrusore con attenzione all'allineamento
- 8. Ricollegare i cablaggi seguendo i colori sui cavi e sull'estrusore
- 9. Avvia l'autocalibrazione

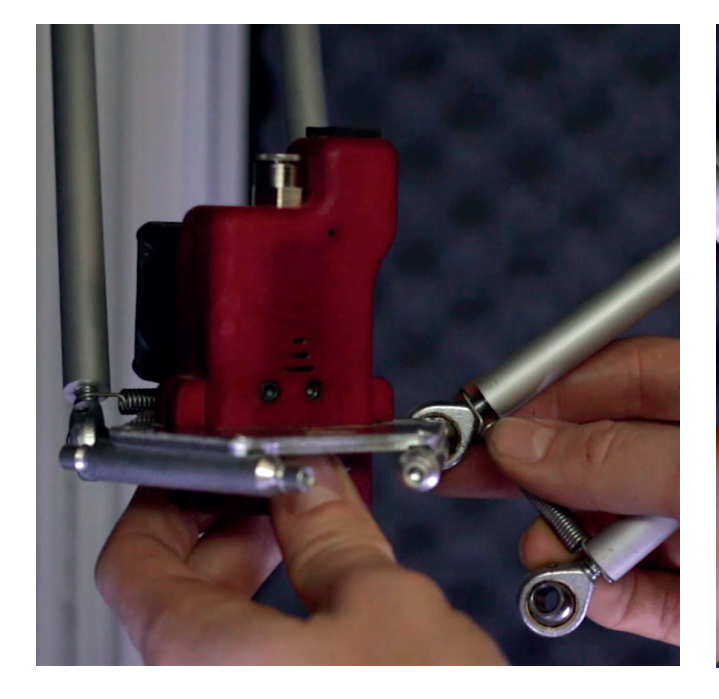

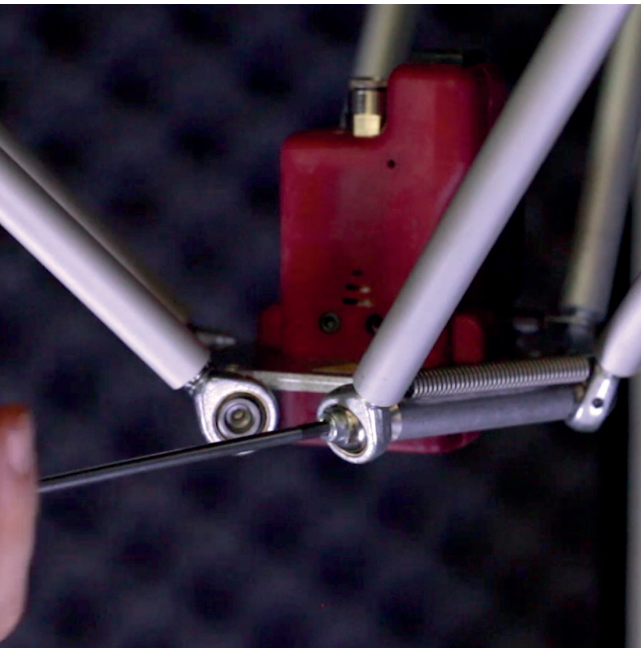

**fig 8.11 e fig 8.11 f**

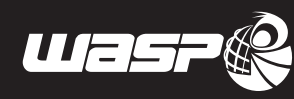

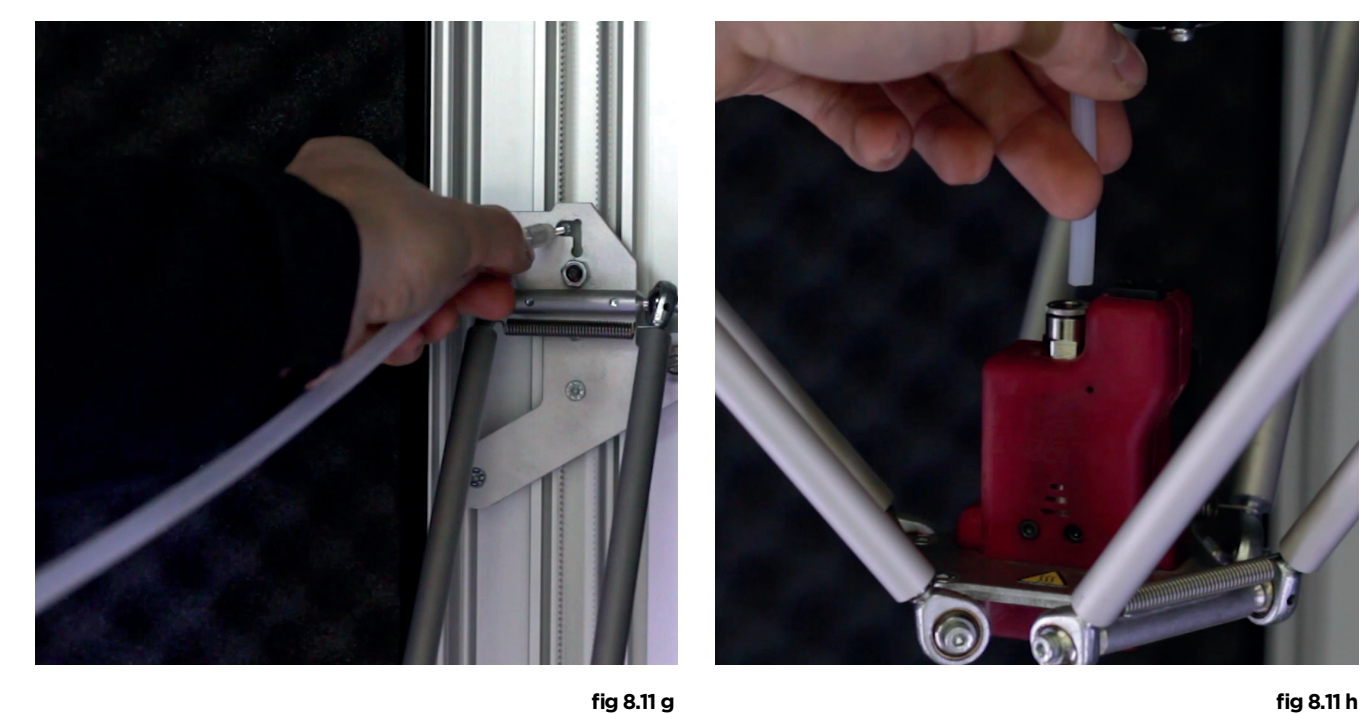

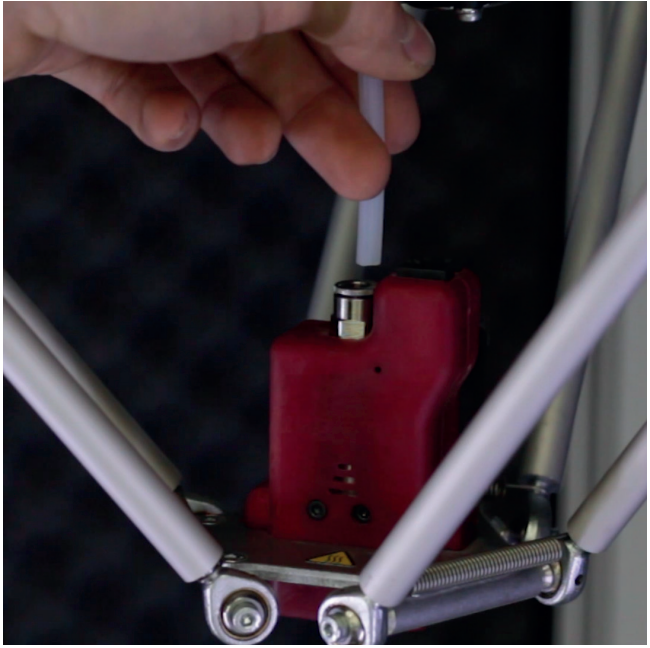

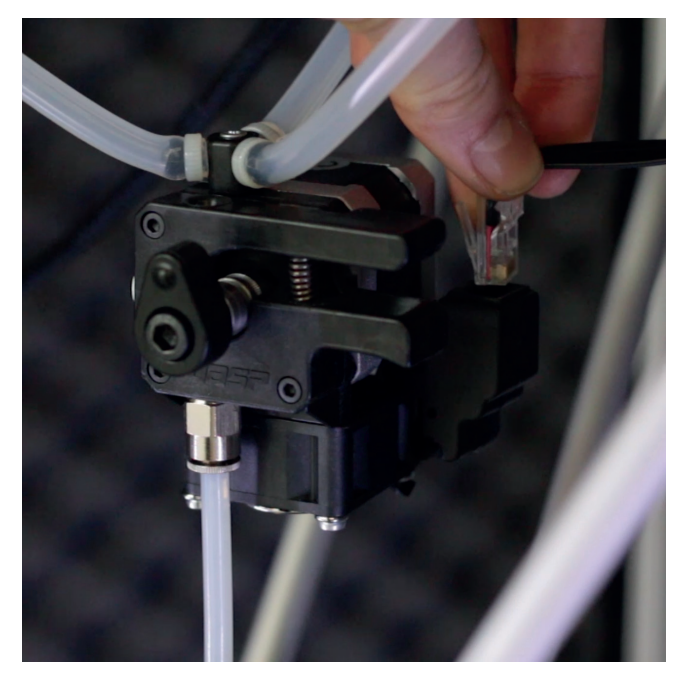

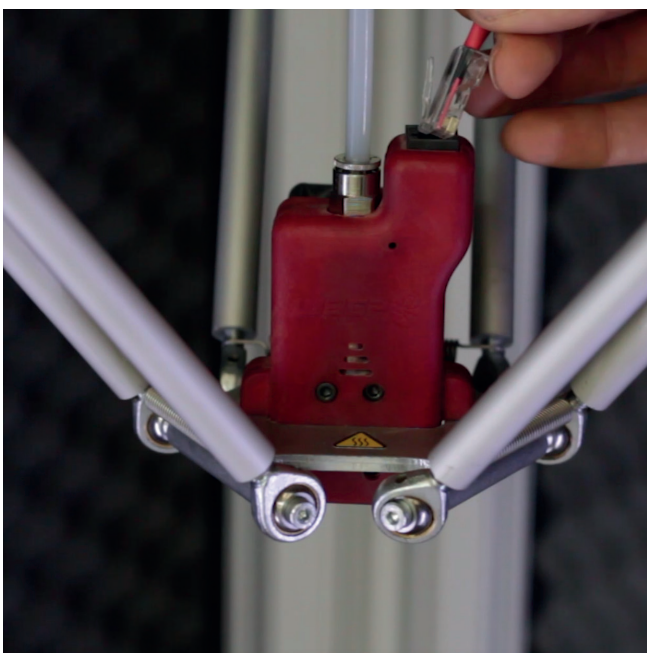

**fig 8.11 i fig 8.11 l Fig. 8.11 - Montaggio dell'estrusore - Multicore** 

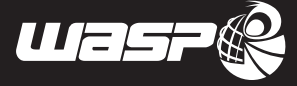

### **8.12. Resurrection system**

Il Resurrection system è un comando per il recupero automatico delle stampe interrotte da uno spegnimento improvviso durante la lavorazione.

Il sistema è pensato in particolare per:

- Blackout e mancanze improvvise di corrente durante la stampa
- Rimozione accidentale del cavo di alimentazione durante la stampa

Inoltre va considerato che nell'arco di tempo tra lo spegnimento della macchina e lancio del comando "Resurrection" comporta un raffreddamento del pezzo stampato che in alcuni casi può dare problemi nel recupero della stampa.

### **8.13. Rimozione della stampa**

Per effettuare bene una rimozione del pezzo dal piatto di stampa è richiesto:

- Che la stampante sia ferma, accesa o spenta non è importante
- Che l'estrusore si sia raffreddato per sicurezza

Quello che può aiutare nella rimozione del pezzo è:

- Fare uso di utensili opportuni come la spatola
- Attendere che la temperatura del piano sia scesa

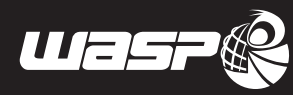

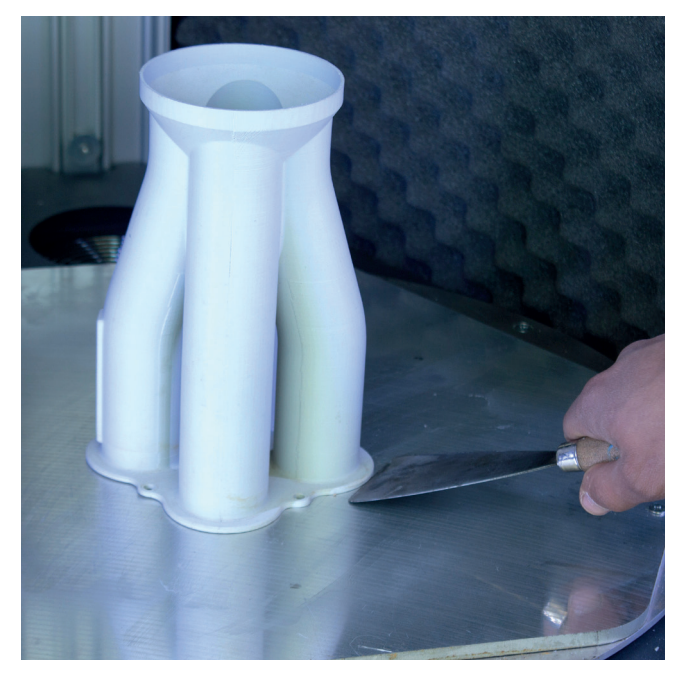

**Fig. 8.13- Caricamento manuale del filamento** 

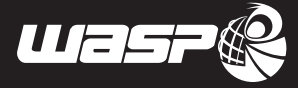

## **8.14. Wifi e controllo remoto**

La stampante per essere utilizzata nel pieno delle sue possibilità necessità di essere collegata ad una rete wi-fi. E' importante che la rete in questionesia:

- sicura
- **stabile**
- gestita da chi gestisce le macchine
- non sovraccarica
- correttamente connessa ad internet
- possibilmente dedicata alla comunicazione computer-stampante

Per connettere correttamente la macchina a una rete wifi:

- 1. Assicurarsi che la rete wifi sia accesa e visibile
- 2. Accendere la macchina
- 3. Entrare nel menu advanced>wifi settings
- 4. Compilare il format scegliendo tra le reti visibili quella richiesta, inserire password (se presente) e username (se necessario)
- 5. La macchina si riavvierà e se le informazioni sono corrette si sarà connessa al wifi scelto
- 6. Nella schermata principale della macchina compariranno le informazioni sulla connessione wifi (tra cui l'indirizzo IP della macchina per connettersi con il computer)

Le macchine connesse alla rete hanno la possibilità di essere controllate attraverso il browser di un computer connesso alla stessa rete wifi della stampante.

Per entrare nell'ambiente di controllo "Octoprint":

- 1. Assicurarsi che sia il computer che la stampante siano connesse alla stessa rete wifi
- 2. Inserire nell'URL del browser\* l'indirizzo IP che compare sulla macchina (es. http://194.128.12.114)
- 3. Il browser entrerà nella piattaforma "Octoprint" per il monitoraggio e il controllo della macchina"
- 4. Per avere accesso alla totalità delle funzioni accedere con proprio account su "Octoprint" con username "user" e password "password".

Per entrare nell'interfaccia di controllo della macchina:

- 1. Assicurarsi che sia il computer che la stampante siano connesse alla stessa rete wifi
- 2. Inserire nell'URL del browser\* l'indirizzo IP che compare sulla macchina aggiungendo in fondo "/wasp" (es. http://194.128.12.114/wasp)
- 3. Il browser entreràin una pagina del tutto simile all'interfaccia della stampante, dove lavorare con gli stessi comandi.

\*Cambiando browser possono cambiare le possibilità d'uso e la correttezza delle visualizzazioni.

In caso di assenza di una rete fissa e stabile è anche possibile impostare un hotspot wi-fi da smartphone o tablet, procedendo nello stesso modo descritto sopra.

Con lo stesso indirizzo IP è possibile connettersi anche da smartphone, tablet o dispositivo tramite browser

Tutti i protocolli funzionano indipendentemente su sistema operativo Windows, OSX, Linux.
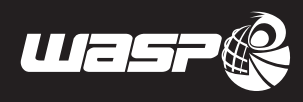

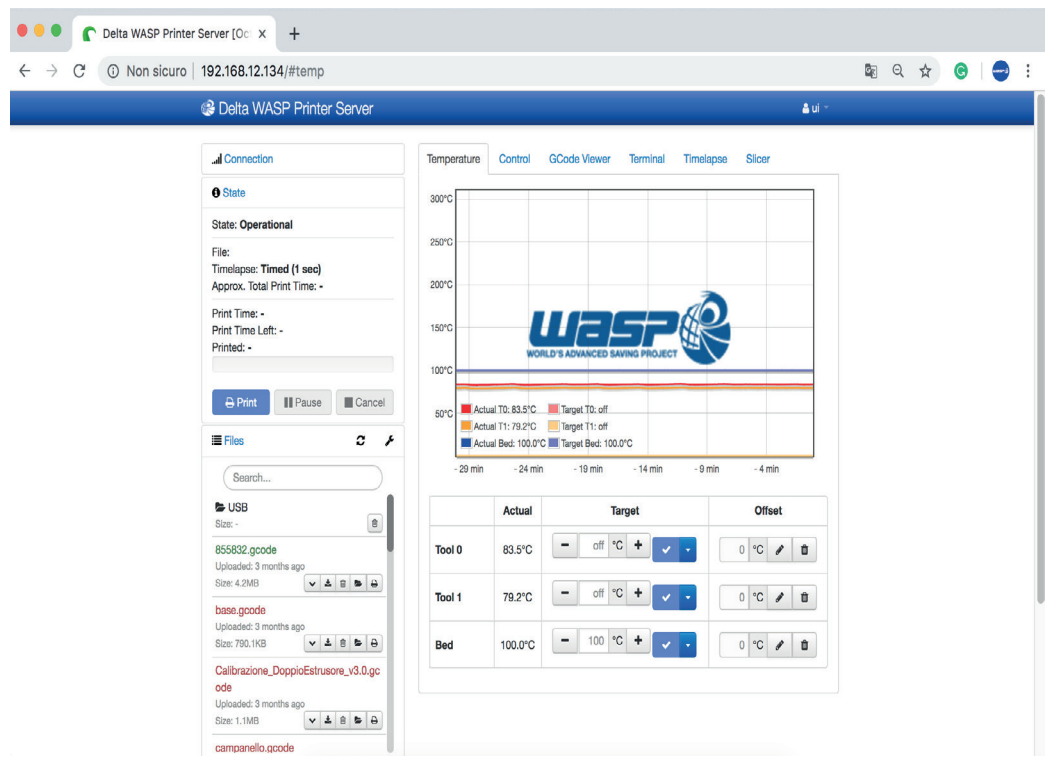

**Fig. 8.14a- Interfaccia "Octoprint" su browser** 

|                                           | Γ٩                               | 192.168.12.134/wasp/ | $\times$     | $\div$ |                                                                     |                  |  |
|-------------------------------------------|----------------------------------|----------------------|--------------|--------|---------------------------------------------------------------------|------------------|--|
| 192.168.12.134/wasp/<br>C<br>$\leftarrow$ |                                  |                      |              |        | $\Theta$<br>☆<br>G                                                  |                  |  |
|                                           | <b>Extruder SX</b><br>83.8/0°C   |                      |              |        | <b>SSID: WASP-GUEST</b><br>192.128.12.114                           |                  |  |
|                                           | <b>Extruder DX</b><br>79.4/0°C   |                      |              |        | X: 0 Y:0 Z:0<br>Feed: 100% Flow: 100%<br><b>Status: Operational</b> |                  |  |
| SS                                        | <b>Heated bed</b><br>100.0/100°C |                      |              |        | Door CLOSED                                                         |                  |  |
| <b>BACK</b>                               |                                  | <b>PREPARE</b>       | <b>PRINT</b> |        | <b>ADVANCED</b>                                                     | п<br><b>INFO</b> |  |

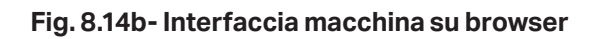

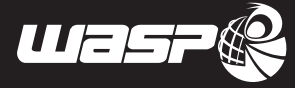

# *9 ISTRUZIONI SUPPLEMENTARI*

# **9.1. Avvertenze generali**

La lettura del presente capitolo presuppone, ai fini di un utilizzo sicuro della stampante, la conoscenza di quanto contenuto nel paragrafo 1.6 "Avvertenze generali di sicurezza".

Inoltre le prescrizioni specifiche per interagire in modo sicuro con la stampante, relative al presente capitolo, sono dettagliate nei successivi paragrafi.

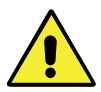

#### **ATTENZIONE:**

**Le operazioni inerenti tali attività debbono essere eseguite da personale autorizzato e qualificato professionalmente.**

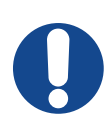

# **ATTENZIONE:**

**Durante le operazioni l'operatore deve indossare tutti I Dispositivi di Protezione Individuale (DPI) necessari.**

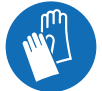

# **9.2. Messa fuori servizio e smantellamento**

Nel caso in cui, la stampante, dovesse essere messa fuori servizio per periodo prolungato in attesa dello smantellamento, è opportuno segnalarne la presenza, evitando l'accesso alla stampante alle persone non autorizzate. Prima di iniziare le operazioni di smontaggio, è necessario creare attorno alla stampante uno spazio sufficientemente ampio e ordinato in modo tale da permettere tutti i movimenti necessari senza rischi creati dall'ambiente circostante.

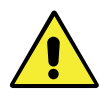

#### **ATTENZIONE:**

**Osservare le prescrizioni imposte dalle leggi vigenti e dagli enti preposti relativi al Paese in cui avviene la demolizione.**

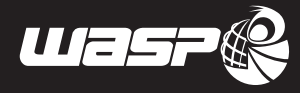

Qualora le parti meccaniche debbano essere smantellate occorre tenere presente che sono costituite da diverse tipologie di materiale. L'utente è quindi tenuto a considerare lo smontaggio della stampante nelle sue parti onde favorire uno smaltimento differenziato finalizzato al riciclaggio dei vari materiali e prodotti, nel pieno rispetto di tutte le normative vigenti in loco.

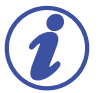

# **NOTA:**

**Lo smantellamento della stampante deve essere eseguito da un manutentore meccanico qualificato.**

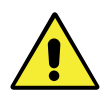

#### **ATTENZIONE:**

**Prima di eseguire qualsiasi tipo di intervento di smontaggio sulla stampante, accertarsi che l'alimentazione elettrica sia scollegata.**

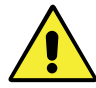

#### **ATTENZIONE:**

**Pericolo schiacciamento mani, caduta materiali, tagli e abrasioni. Obbligo di utilizzare un abbigliamento consono all'operazione da svolgere.**

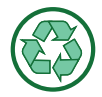

# **NOTA:**

**È assolutamente necessario applicare le norme vigenti nel paese di destinazione, riguardanti lo smaltimento dei rifiuti, quindi è vietato disperdere nell'ambiente qualsiasi tipo di residuo di lavorazione, olii, etc..**

**Suddividere per tipo le parti smantellate per una corretta raccolta differenziata dei materiali.**

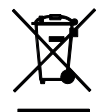

### **NOTA:**

**All'interno della Comunità Europea, le apparecchiature di natura elettrica devono essere smaltite secondo quanto prescritto dalla Direttiva Comunitaria 2012/19/UE sui rifiuti di apparecchiature elettriche ed elettroniche (RAEE).**

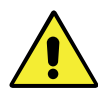

### **ATTENZIONE:**

**L'utilizzatore ha l'obbligo di smaltire l'apparecchiatura presso i consorzi e i centri di raccolta per il trattamento e il recupero dei "RAEE".**

# **9.3. Istruzioni per situazioni di emergenza**

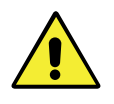

#### **ATTENZIONE:**

**In caso di incendio l'operatore deve immediatamente dare l'allarme ed allontanarsi dalla zona per permettere l'intervento di personale addestrato e dotato dei mezzi di protezione ed operativi idonei.**

# **Parti elettriche**

In caso di incendio di parti elettriche, intervenire con estintori a CO2 per limitare e circoscrivere i danni.

#### **In generale**

Utilizzare estintori a polvere di tipo ABC + Azoto per spegnere rapidamente eventuali incendi delimitati a parti o zone prive di parti elettriche.

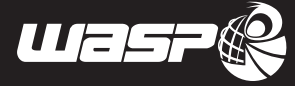

# **NOTE**

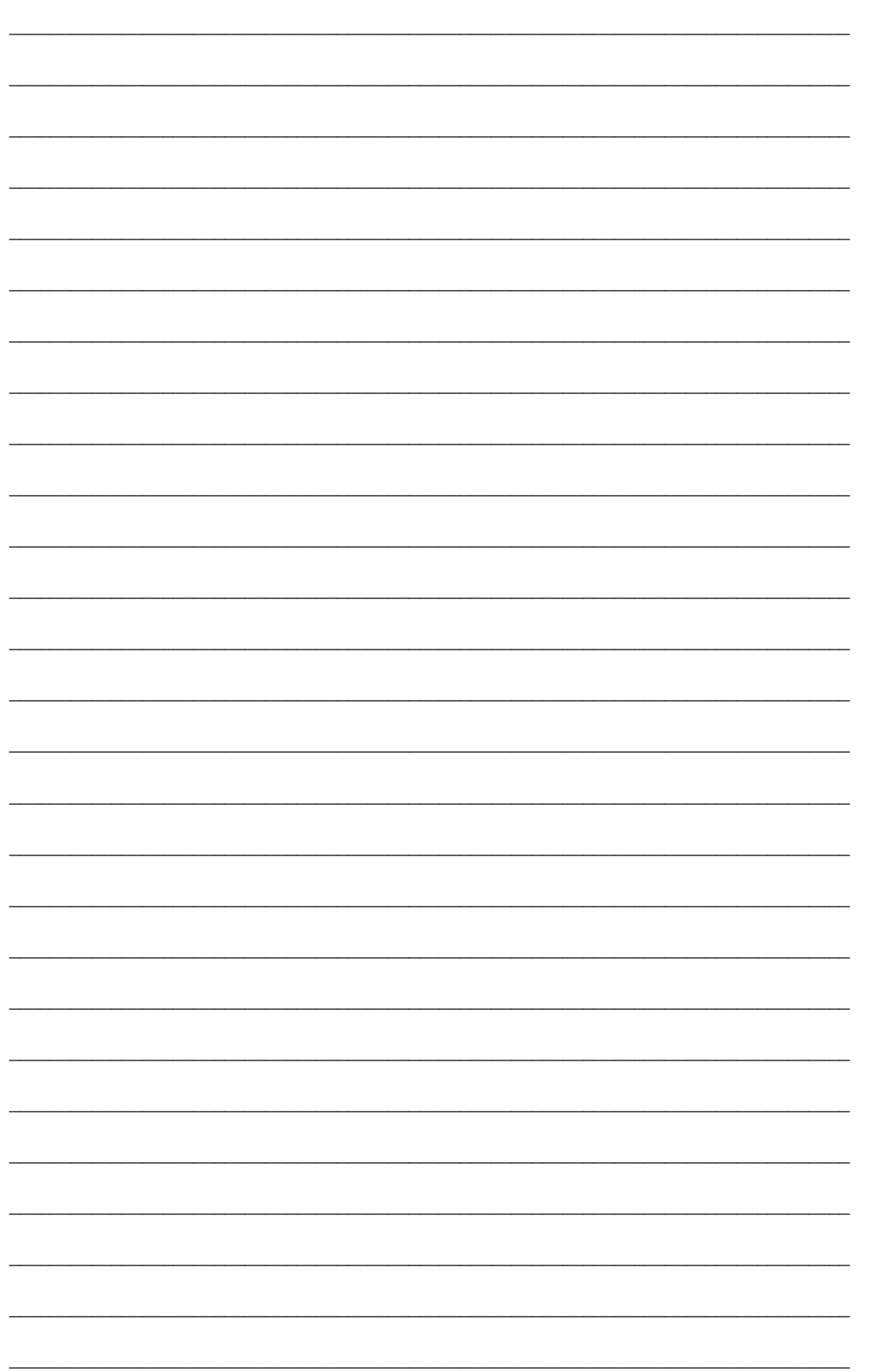

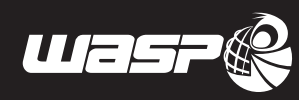

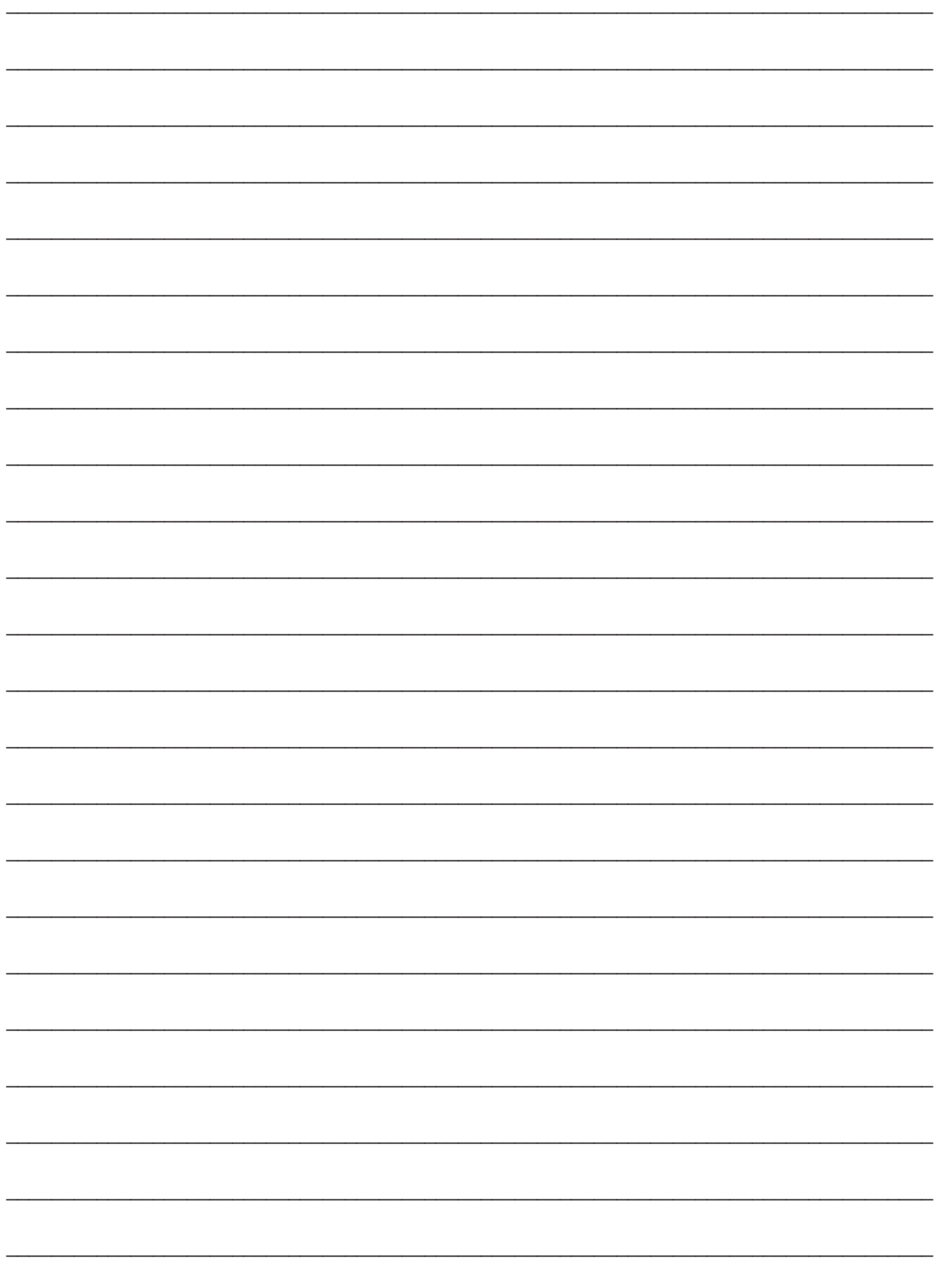

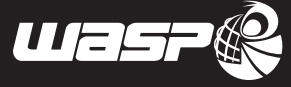

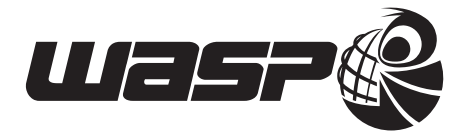

**CSP S.R.L.** Viale Zaganelli, 26 - 48024 Massa Lombarda (RA) Italia Tel. +39 0545 82966 www.wasproject.it - info@wasproject.it